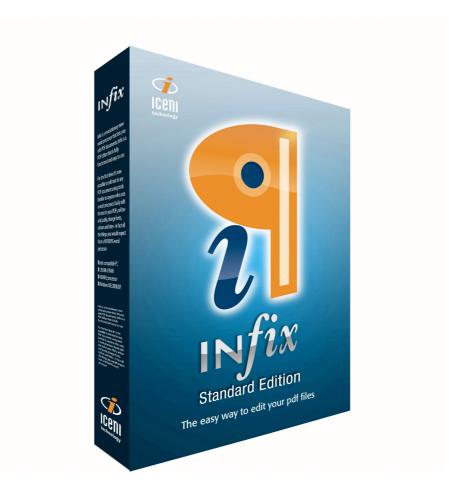

# User Guide

Covering Infix Standard & Professional Editions

© 2008 Iceni Technology Ltd.

## Infix Version 3 User Guide

Covering Infix Standard & Professional Editions version 3.12 onwards

For technical support and software updates, visit **www.iceni.com/support.htm** 

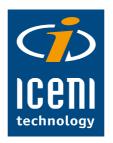

© 2008 Iceni Technology Ltd., Norwich, England

## **Contents**

| Quick Start Guide                      | 8  |
|----------------------------------------|----|
| Basic Text Editing                     | 9  |
| Using Pay & Save                       | 11 |
| Activating Infix                       | 13 |
| On-line Activation                     | 14 |
| Potential Problems                     | 14 |
| Off-line Activation                    | 14 |
| Toolbars: Standard                     | 16 |
| Toolbars: Editing                      | 16 |
| Toolbars: Status                       | 16 |
| Toolbars: Drawing                      | 17 |
| Infix Preferences                      | 18 |
| Editing Graphics & Images              | 20 |
|                                        |    |
| Editing Graphics & Images              | 20 |
| Selecting Objects                      | 21 |
| Stretching Objects                     | 22 |
| Scaling Objects (Isomorphic)           | 23 |
| Rotating Objects                       | 24 |
| Changing Rotation Origin               | 25 |
| Changing Colours                       | 26 |
| Swatches Catalogue                     | 27 |
| Copying Colours Between Objects        | 28 |
| Changing Line Width                    | 29 |
| Aligning Objects                       | 30 |
| Importing Objects From Other Documents | 31 |
| Replacing Images                       | 32 |
| Inserting New Images                   | 34 |
| Removing Clipping Mask                 | 35 |
| Creating Clipping Masks                | 36 |
| Editing Text                           | 38 |
| On-Screen Display                      | 39 |
| Creating New Text Boxes                | 40 |

| Editing Text Across Columns & Pages | 41 |
|-------------------------------------|----|
| Overset Text                        | 42 |
| Merging Text Boxes                  | 43 |
| Splitting Text Boxes                | 44 |
| Inserting Special Characters        | 46 |
| Using Spell Check                   | 47 |
| The Spelling Dialogue Box           | 47 |
| Spelling Preferences                | 48 |
| Spell-Checking Text Selections      | 49 |
| Spell-Checking Text Boxes           | 50 |
| Spell-Checking Documents            | 51 |
|                                     |    |
| Formatting Text                     | 52 |
| Formatting Toolbar                  | 53 |
| Ruler, Tabs & Margins Bar           | 53 |
| Changing Font Size                  | 54 |
| Using "Text Tool"                   | 54 |
| Changing Fonts                      | 55 |
| Paragraph Alignment                 | 56 |
| Changing Text Colours               | 57 |
| Using "Text Select"                 | 57 |
| Changing Line Spacing               | 58 |
| Superscript & Subscript Characters  | 59 |
| Underline                           | 60 |
| Example Underline Effects           | 61 |
| Strikethrough                       | 62 |
| Example Strikethrough Styles        | 62 |
| Margins & Indents                   | 63 |
| Ruler Units                         | 64 |
|                                     |    |
| Advanced Editing                    | 65 |

| -                         |    |
|---------------------------|----|
| Line Spacing              | 66 |
| At Least                  | 66 |
| Exactly                   | 66 |
| Multiple                  | 67 |
| Paragraph Spacing         | 68 |
| Letter Spacing            | 69 |
| Letter Space & Word Space | 69 |
| Using Letter Spacing      | 70 |
| Using Word Spacing        | 70 |
|                           |    |

| Tabstops                                       | 71  |
|------------------------------------------------|-----|
| Creating/Deleting Tabs                         | 71  |
| Screen Display When Using Tabstops             | 71  |
| Creating Centre & Right Tabs                   | 72  |
| Tab Leaders                                    | 72  |
| Trailing Tab Leaders                           | 73  |
| Vertical Text Alignment                        | 74  |
| Text Box Fitting                               | 75  |
| Editing Rotated Text                           | 78  |
| Drop Caps                                      | 80  |
| Flowing Text Around Graphics (Run-around)      | 82  |
| Reshaping Text Run-around                      | 84  |
| Making Paragraphs Fit The Space Provided       | 86  |
|                                                |     |
| Find & Replace                                 | 88  |
| Basic Find & Replace                           | 89  |
| Find & Replace With Styled Text                | 91  |
| Text Reflow Modes                              | 95  |
| 1. Reflow: New Text Only                       | 95  |
| 2. Reflow: Containing Line Only (default mode) | 95  |
| 3. Reflow: Containing Paragraph                | 95  |
| Reflow: New Text Only                          | 96  |
| Reflow: New Text Only                          | 97  |
| Reflow: Containing Line Only                   | 98  |
| Potential Problems                             | 98  |
| Find & Replace In Long Documents               | 99  |
| Find & Replace In Files                        | 100 |
| Setup Folders                                  | 101 |
|                                                |     |
| Page Operations                                | 103 |
| Rotating Pages                                 | 104 |
| Cropping Pages                                 | 105 |
| Removing Page Crops                            | 106 |
| Inserting New Pages                            | 107 |
| Moving Pages                                   | 108 |
| Resizing Pages                                 | 109 |

Inserting Pages From Other Documents110Placing Pages From Other Documents112Exporting Pages As Other Formats113

113

Conversion Formats

| Annotations & Hyperlinks     | 114 |
|------------------------------|-----|
| Sticky Notes                 | 115 |
| Anatomy Of A Sticky Note     | 115 |
| Creating Sticky Notes        | 116 |
| Deleting Sticky Notes        | 116 |
| Sticky Note Properties       | 117 |
| Sticky Note Icons            | 117 |
| Hyperlinks                   | 118 |
| Action Type: Go To View      | 119 |
| Action Type: Open File       | 119 |
| Action Type: Go To URL       | 120 |
| About Bookmarks              | 121 |
| On Screen Display            | 121 |
| Automatic Bookmarks          | 122 |
| Editing Bookmarks            | 123 |
| Renaming Bookmarks           | 123 |
| Deleting Bookmarks           | 123 |
| Creating Bookmarks           | 124 |
| Moving Bookmarks             | 125 |
| Moving To The Top            | 125 |
| Changing Bookmark Nesting    | 126 |
| Nesting Bookmarks            | 126 |
| De-nesting Bookmarks         | 126 |
| Document Operations          | 127 |
| Document Properties          | 128 |
| Security Settings            | 129 |
| View Current Settings        | 129 |
| Security Settings Dialogue   | 130 |
| Tracking Changes             | 131 |
| Document Font Catalogue      | 133 |
| Flight Check                 | 134 |
| Templates                    | 135 |
| -<br>Basic Templates         | 136 |
| User Restrictions            | 137 |
| Locking Objects In Templates | 139 |
| Highlighting Locked Objects  | 139 |
| Unlocking Objects            | 139 |
|                              |     |

| Embedded Font & Colour Resources  | 140 |
|-----------------------------------|-----|
| Checking Resource Pages           | 140 |
| Dynamic Text Using Tokens         | 141 |
| Dynamic Text Using Text Fields    | 142 |
| Dynamic Images                    | 144 |
| Naming Multiple Images            | 145 |
| Dynamic Line-Art & Graphics       | 147 |
| To Create Optional Signs          | 147 |
| Dynamic Page Size                 | 148 |
| Controlling Dynamic Page Growth   | 150 |
| Appendix                          | 151 |
| PDF Compatability                 | 152 |
| Annotations                       | 152 |
| Editing Non-English Text          | 153 |
| Double Byte Support               | 153 |
| Display of Double-Byte Characters | 153 |
| Fonts In PDF                      | 154 |
| Font Considerations When Editing  | 154 |
| Custom Spelling Dictionaries      | 155 |
| Locating The Custom Dictionary    | 155 |
| Format of Custom Dictionary       | 155 |

## **Quick Start Guide**

- Real Activating Infix
- 🖙 Basic Text Editing
- 🖙 Infix Preferences
- Off-line Activation
- On-line Activation
- Toolbars: Drawing
- Toolbars: Editing
- 🖙 Toolbars: Standard
- 🖙 Toolbars: Status
- 🖙 Using Pay & Save

9

## **Basic Text Editing**

Infix enables you to edit text in a PDF document as if you were using a regular word processor.

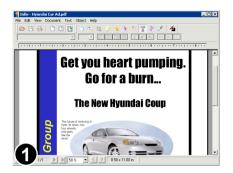

Open the PDF document to be edited.

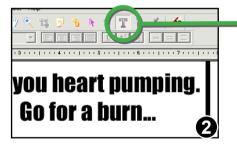

From the toolbar select the "Text Tool".

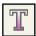

Click the mouse on the text to be edited.

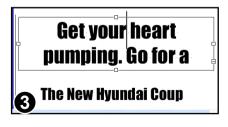

Edit the text - in this example the letter "r" has been added to "your".

The text box is now too small to show all the text and needs to be expanded.

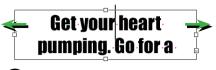

The New Hvundai Coup

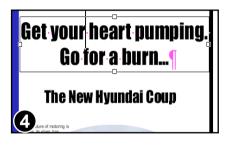

To reveal the missing text, resize the text box.

Drag the left & right resize handles outwards to make the box slightly wider.

The text now fits on two lines as before.

Save the changes you have made to your document.

| Save Changes        |                                                                                                    |   |
|---------------------|----------------------------------------------------------------------------------------------------|---|
| There are 3 ways to | save your edited document:                                                                              |   |
| Add Watermark       | Add a watermark to edited pages<br>This costs nothing & can be remo                                     |   |
| Pay & Save          | Visit our web site to buy 3 'saves'<br>removes watermarks from an edi<br>There is a small fee for this. |   |
| Activate Now        | Buy a full license for and activate<br>documents can be saved without                                   |   |
|                     |                                                                                                    | 6 |
| <u>C</u> ancel      |                                                                                                    |   |

If you have the free version of Infix you will see this dialogue box.

You have the option to save your document with a watermark added to edited pages. The watermarks can be safely removed at a later date.

The second option allows you to save the document without a watermark for a small fee.

The third option activates your copy of Infix using the activation key supplied when you purchase the product. After activation watermarks are no longer added to documents.

## Using Pay & Save

When you save your edited document using the free version of Infix, a watermark is added to each modified page.

You can avoid adding a watermark even when using the free version of Infix by using the **Pay & Save** option.

You will need internet access in order to use Pay & Save.

| 1 | Save Changes        |                                                                                                    |
|---|---------------------|----------------------------------------------------------------------------------------------------|
|   | There are 3 ways to | save your edited document:                                                                                                    |
|   | Add Watermark       | Add a watermark to edited pages.<br>This costs nothing & can be removed later.                                                   |
|   | Pay & Save          | Wit our web site to buy 3 'saves'. Each 'save'<br>tri hoves watermarks from an edited document.<br>mere is a small fee for this. |
|   | Activate Now        | Buy a full license for and activate Infix so all<br>documents can be saved without watermarks.                                   |
|   | <u>C</u> ancel      |                                                                                                    |

Choose **Save...** or **Save As...** from the **File** menu.

Press the **Pay & Save** button to save your document without a watermark.

| Pay & Save              |                                            |
|-------------------------|--------------------------------------------|
| You now have 2 choices: |                                            |
|                         |                                            |
|                         | pens the Pay & Save web                    |
|                         | ite in your web browser                    |
|                         |                                            |
|                         | inter your existing Pay &<br>iave key-code |
|                         |                                            |
|                         | Creat                                      |
| 2                       | <u>C</u> ancel                             |

If you don't have a **Pay & Save** code already, press **Buy a save code**.

If you do have a code that you think may still be valid, press I know my code... and skip to step 5.

#### Notes

- When adding watermarks, Infix changes the document's security settings to stop editing by other programs.
- The Pay & Save feature is only available in Infix Standard Edition.

Continued...

| 30 Day Refund Policy<br>You can buy from Iceni with confide                                                                                                    |                                                                      |         |            | pore   ce                                | ntact u             | is   home          | my basket                          |
|----------------------------------------------------------------------------------------------------|----------------------------------------------------------------------|---------|------------|------------------------------------------|---------------------|--------------------|------------------------------------|
| Via purchase IUT we will provide<br>Secono questione asket.<br>Our ecommerce is handled by SVREE<br>SVMEEG is not the alsoit and most handled<br>totales worth of cotheres sales each year. There<br>a consume and us as a vendor from fauld and<br>inut them too.<br>Our der Namber: #U27932511 | a full refund within<br>EG<br>software stores or<br>system is secure | 30 days | of purchar | se for what<br>process mi<br>rotect both | ilions of<br>you as | HACK               | REG<br>PATMENT<br>REG IS<br>ERSARE |
| currency: Pound Sterling 💌                                                                                                    |                                                                      |         |            |                                          |                     |                    |                                    |
| ourrency: Pound Sterling                                                                                                    | Comment                                                              | Qty*    | Remove     | Delivery                                 | 58.8                | Price              | Total                              |
| Product                                                                                                    | Comment<br>c03aaade                                                  | Qty*    | Remove     | Delivery<br>Email                        |                     | Price<br>GBP 16.23 | Total<br>GBP 16.23                 |
|                                                                                                    | c83aaade                                                             | 1       | 0          |                                          | 0.00                |                    |                                    |

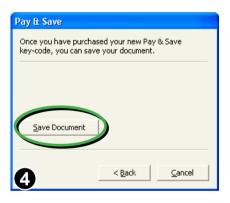

On pressing the **Buy...** button your web browser will open and display the **Pay & Save** purchase page.

From here you can purchase your **Pay & Save** code using a credit card via a totally secure on-line transaction system.

Your new code is then automatically registered in Iceni's on-line database and a copy is emailed to you for your own records.

Once you have completed the purchase, switch back to Infix and press the **Save Document** button.

Infix will connect to the on-line **Pay & Save** database to verify your recent purchase, then save the document without a watermark.

| Pay & Save                                                                              |                              |  |  |  |  |
|-----------------------------------------------------------------------------------------|------------------------------|--|--|--|--|
| You should have been sent an email from Iceni with your<br>Pay & Save key-code details. |                              |  |  |  |  |
| c215c59e                                                                                | Enter your existing key-code |  |  |  |  |
| Save Document                                                                           |                              |  |  |  |  |
| 6                                                                                       | < Back Cancel                |  |  |  |  |

If you already have a **Pay & Save** code from a previous purchase you may be able to reuse it.

When you buy your **Pay & Save** codes you can specify how many 'saves' to incorporate into the code. So for example, if you previously bought a code for 5 saves and you have used only 3 of them so far, your code could be used 2 more times before it expires.

## **Activating Infix**

Most editions of Infix will add watermarks to saved documents unless you activate the software using the code supplied when purchased.

Codes are usually provided as part of a purchase receipt email. If cannot find your code, please contact **sales@iceni.com** 

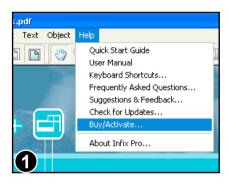

Choose Help->Buy/Activate...

| B | uy/Activate Infix P | Pro                                       |  |
|---|---------------------|-------------------------------------------|--|
|   |                     | Activate using a k                        |  |
|   | Activate            | already.                                  |  |
|   | Purchase            | Press to visit a we<br>buy a license. You |  |
| e | 2                   | once you have co                          |  |

If you have your activation key code to hand, press **Activate...** 

If you have not yet purchased Infix, press **Purchase**.

This will attempt to open the Infix web page using your system's default web browser.

Once you have bought a license and have an activation key, press the **Activate...** button.

## **On-line Activation**

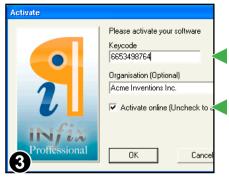

Your code may be a number or sequence of numbers and letters or your email address.

On-line activation is the quickest method.

If your computer does not have an internet connection, uncheck this box.

#### **Potential Problems**

If you computer is behind a firewall or web access is blocked in some way, the activation may not succeed. If this is the case, follow the off-line activation instructions below.

## **Off-line Activation**

Uncheck the **Activate on-line** checkbox to reveal the lower part of the dialogue box.

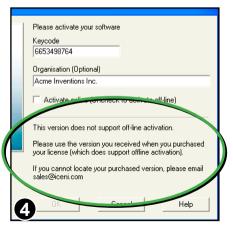

If you see this message after un-checking the **Activate on-line** checkbox, you need to obtain a different version of Infix.

As a security precaution, the demo versions of Infix available from Iceni's web site cannot be activated off-line.

Use the download link provided in your emailed purchase receipt or contact sales@iceni.com to obtain a version which does allow off-line activation.

| Keyc<br>6653            | ode<br>3498764                |                                         | - 46e!       | 51482            |  |
|-------------------------|-------------------------------|-----------------------------------------|--------------|------------------|--|
| Organisation (Optional) |                               |                                         |              |                  |  |
| Acme Inventions Inc.    |                               |                                         |              |                  |  |
|                         | ctivate online<br>(If you car |                                         | te please ur | ncheck this box) |  |
| r lea:                  | se send the fo                | llowing key                             | to Iceni:    |                  |  |
|                         | 66524997                      | '64-46e514                              | 07           | Carl Kan 1       |  |
| 1                       | 00334307                      | 04 400014                               | 02           | Cor Key          |  |
|                         | : activa                      | ite@iceni.c                             | om           | Cott Key         |  |
| Fax<br>Call             | : activa                      |                                         | om<br>5      | Cot Key          |  |
| Fax<br>Call             | : activa                      | ate@iceni.c<br>003 027 41<br>603 628 28 | om<br>9      |                  |  |

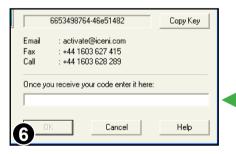

Off-line activation is available in the version of Infix on your CDROM or from the web link included in your emailed purchase receipt.

This is the code you should send to lceni (your code will be different to that pictured). The code changes every time you install Infix.

Press the **Copy** button to copy the code to the clipboard (to avoid copying it by hand)

Iceni will use the code you send to generate an off-line activation keynormally within 24 hours (except at weekends)

When you receive your off-line key enter it here.

The key will only work on the computer you used to generate the code.

It will not work if you have re-installed Infix on that computer since you requested the off-line activation.

## **Toolbars: Standard**

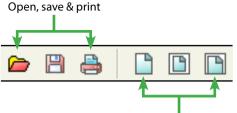

Page View Buttons (Fit 100%, Fit Page, Fit Width) \* When viewing help topics in Infix, all toolbars are hidden. Turn them on again using the **View->Toolbars** menu.

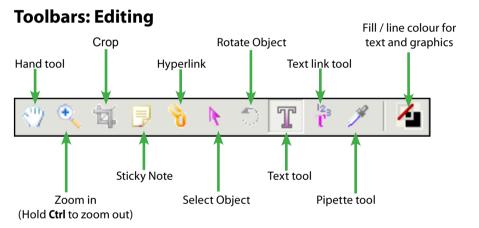

## **Toolbars: Status**

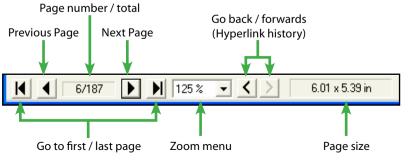

Continued ...

## **Toolbars: Drawing**

You can draw simple shapes such as circles, ovals, lines and rectangles using the tools on the "Drawing Toolbar". Choose **View->Toolbars->Drawing** 

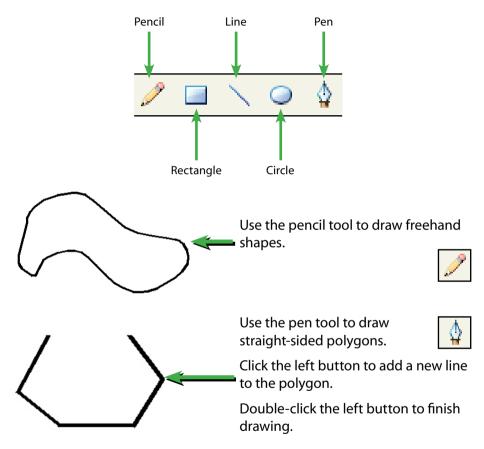

#### Notes

- Hold the **Shift** key down while using the circle or rectangle tools to draw a perfect circle (not an oval) or square.
- When using the pen tool hold the Shift key to draw lines at 0°,  $45^{\circ} \& 90^{\circ}$
- Choose Object->Attributes... to change the fill or line colour of an object.
- Points in polygons and freehand paths cannot be modified after creation.

### **Infix Preferences**

To modify certain features of Infix, choose File->Preferences...

| P | references                    |  |  |  |  |
|---|-------------------------------|--|--|--|--|
|   | Spell Check & Hyphenation     |  |  |  |  |
|   | 🗌 Auto hyphenation            |  |  |  |  |
|   | E Ignore words in UPPERCASE   |  |  |  |  |
|   | 💶 🔽 Ignore words with numbers |  |  |  |  |
|   | – Language: English (UK) 💽    |  |  |  |  |
|   |                               |  |  |  |  |

Controls hyphenation throughout all text in the document.

To control the hyphenation within a particular paragraph, select the **Text Edit** tool and begin editing the paragraph in question.

Right-click the mouse in the paragraph and choose **Disable Hyphenation**. (Infix Pro only)

Controls how the spell checker behaves and which dictionary is used.

The choice of spelling dictionary also controls hyphenation and justification.

It is very important that the language setting matches the predominant language of your document otherwise you may get poor results when fully justifying text.

The default language setting is English (US).

| Editing                               |        |   |   |  |
|---------------------------------------|--------|---|---|--|
| Unit of measurment:                   | Inches | • |   |  |
| Show changed text in:                 | red    | ~ | ł |  |
| 🔲 Show text fields                    |        |   |   |  |
| Outline all text boxes during editing |        |   |   |  |
| <u></u>                               |        |   |   |  |

Edited text can be highlighted in the chosen colour. This setting effects both on-screen display and printing.

Text fields can be highlighted. This affects tab leader dots and user-defined text fields (Infix Pro only)

When enabled, all text boxes (even those not being edited) are outlined when the **Text Tool** is the current tool.

When using **File->Save...** Infix can make an backup of the original file named "Backup of *myfile*.pdf"

When active, Infix saves a recovery backup of the current document every few minutes. A gap of around 10 minutes is reasonable. This can be disabled for large files or when saving over networks.

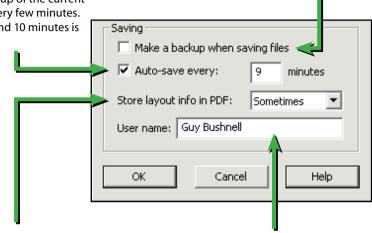

When saving an edited PDF Infix stores additional information such as tab-stop positions, paragraph alignments, indents and margins etc. This makes it easier to edit the document using Infix or Infix Server but also increase the size of the PDF file.

Choose **Never** if you want to keep the PDF file as small as possible and do not need to keep the information.

Choose **Always** if the increase in file size is less important than ease of editing (or if you are making templates for Infix Server)

Choose **Sometimes** to let Infix decide. This is the default.

This is the name that will be stored in the Change Log generated whenever edits are made to a PDF.

## **Editing Graphics & Images**

- Aligning Objects
- Changing Colours
- 🖙 Changing Line Width
- Copying Colours Between Objects
- Creating Clipping Masks
- Importing Objects From Other Documents
- Inserting New Images
- Removing Clipping Mask
- Replacing Images
- Rotating Objects
- Scaling Objects (Isomorphic)
- Selecting Objects
- Stretching Objects
- 🖙 Swatches Catalogue

## **Selecting Objects**

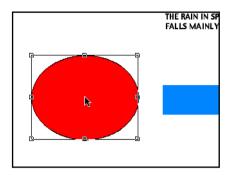

Select the 'Selection Tool' from the tool bar.

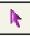

Click on a single object to select it.

If objects overlap, the top-most object is selected. Move or remove the top-most object to reveal and select objects it covers.

Some pages are littered with invisible objects making selections difficult. These objects can usually be safely removed without altering the appearance of the page.

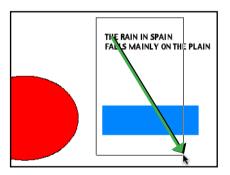

Drag out a box to select all objects touching the box.

Hold **Shift** to remove objects from the current selection.

**Cut/Copy/Paste** may be used on single objects or groups of objects.

#### Notes

- Press 'Backspace' or 'Delete' on your keyboard to delete selected objects.
- Click and drag to move the object or selection of objects to a new position.
- Use the cursor keys to move selected objects by 1 point (<sup>1</sup>/<sub>72</sub> inch). Hold the Shift key as well to move by 10 points.
- Copy/Paste of graphics between Infix & other applications is not supported.
- Infix cannot display transparent objects but will draw them as solid black shapes. This will not effect the PDF when viewed in other applications.

## **Stretching Objects**

Selected objects can be stretched by dragging the handles on the sides or corners of the selection box. Alternatively, choose **Object->Scale Selection...** (Infix Pro only).

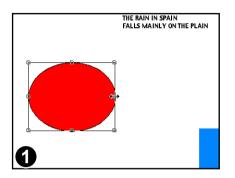

Select the object(s) to be stretched using the 'Selection Tool'.

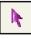

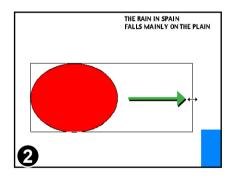

Drag one of the four side-handles or four corner-handles to stretch.

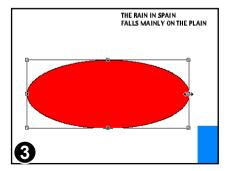

Selected objects will be stretched to fit the box you dragged out.

#### Notes

Line widths are adjusted to take account of the scaling.

## Scaling Objects (Isomorphic)

Objects can be scaled so that their aspect ratio is retained.

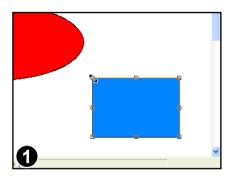

Select the objects to be scaled using the "Select Tool".

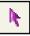

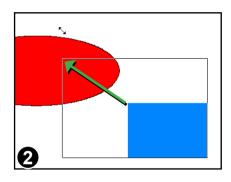

Begin dragging one of the side or corner-handles. While dragging hold down the **Shift** key.

The drag box will grow by the same width and height as long as the **Shift** key remains held down.

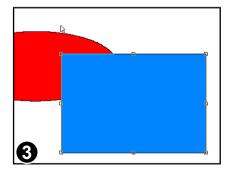

Stop dragging to complete the scale.

#### Notes

Line widths are adjusted to take account of the scaling.

## **Rotating Objects**

Selected objects can be freely rotated by any angle. Alternatively, choose **Object->Rotate Selection...** (Infix Pro only)

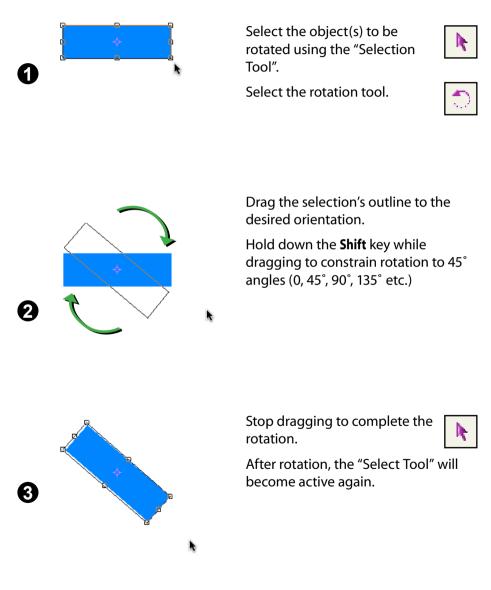

## **Changing Rotation Origin**

Objects can be rotated around an arbitrary point.

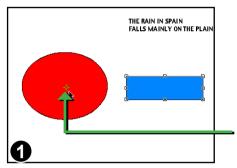

Select the object(s) to be rotated then select the "Rotate Tool".

Click the left mouse button to reposition the origin.

Rectangle's origin has been moved to the centre of the circle

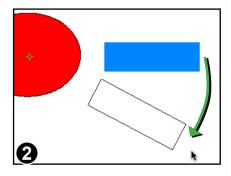

Drag the selection's outline to the desired orientation.

Hold down the **Shift** key while dragging to constrain rotation to 45° angles (0, 45°, 90°, 135° etc.)

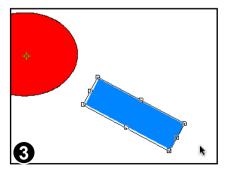

Stop dragging to complete the rotation.

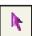

After rotation, the "Select Tool" will become active again.

## **Changing Colours**

All objects can have a line (or stroke) colour and a fill colour.

You can choose new colours for either or make the line or fill invisible.

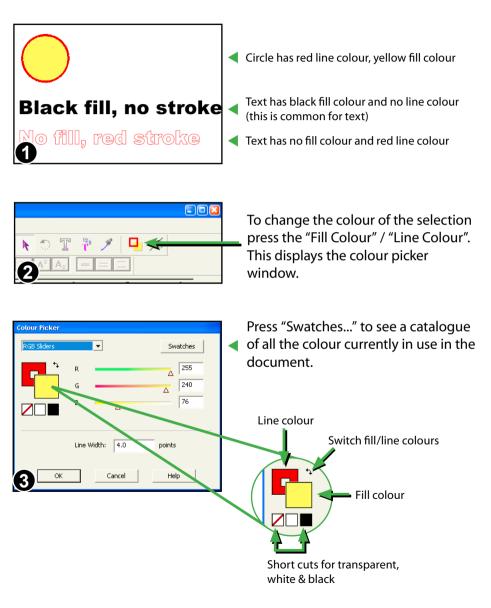

## **Swatches Catalogue**

The Swatches window shows all the colours used in a document. It can also be used to change the colour of selected objects.

| Infix Pro - bussiness card.pdf |         |                                                                                             |                   |                                                |      |  |  |
|--------------------------------|---------|---------------------------------------------------------------------------------------------|-------------------|------------------------------------------------|------|--|--|
| File Edi                       | it View | Document                                                                                    | Text              | Object                                         | Help |  |  |
|                                | a       | Zoom In<br>Zoom Out<br>Fit In Window<br>Actual Size<br>Fit Width<br>Fit Visible<br>Swatches |                   | Ctrl++<br>Ctrl+-<br>Ctrl+0<br>Ctrl+1<br>Ctrl+2 |      |  |  |
| ,<br>                          | · Ad    |                                                                                             |                   |                                                |      |  |  |
| ſ                              | Fit     |                                                                                             |                   |                                                |      |  |  |
| 0                              | Fin     | atches<br>d Results<br>okmarks                                                              | Ctrl+<br>F4<br>F9 |                                                |      |  |  |

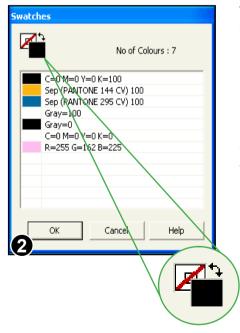

Choose View->Swatches... to open the swatches catalogue.

There may be a short delay while the catalogue is built.

The catalogue shows the component values of each colour and (if available), the names of separation colours.

Double-click on a colour to change any selected objects.

CMYK, Gray and Separation colour values are shown as a percentages from 0 to 100.

RGB values range from 0 to 255

Choose between fill or line colour by clicking on the shape.

Click on the black arrows to swap fill & line colours.

#### Notes

- You can restrict the colour available during editing to just those in the document or in a special hidden resource page. See <u>User Restrictions</u> for more information.
- The swatches catalogue is populated only when a document is opened.

## **Copying Colours Between Objects**

Use the Pipette tool to copy the colour from one object to another.

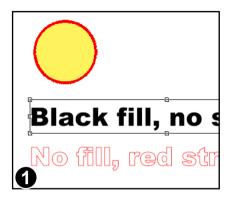

Using the Object Select tool, select the object(s) whose colour you wish to change.

Next choose the Pipette tool from the toolbar.

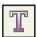

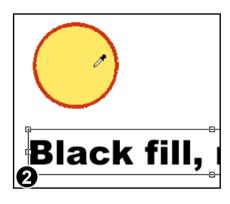

Click the Pipette on an object whose colour you want to copy.

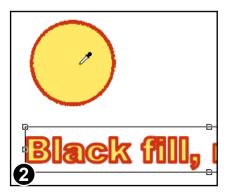

The fill colour, line colour and line width of the chosen object is copied to the selected objects.

## **Changing Line Width**

You can alter the line with used to outline (or stroke) shapes and text.

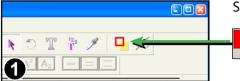

Select the object(s) to be changed

then choose **Object->Attributes** or press the attributes button in the toolbar.

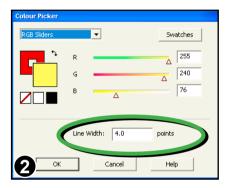

Enter the line width required in points  $(1/2^{2})$  inch).

Entering 0 will produce the thinnest line possible.

To completely remove the outline, change the line colour to transparent.

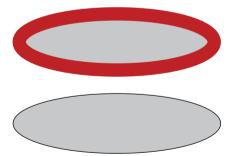

An oval with a stroke width of 10.0 points

An oval with a stroke width of 0.5 points

Thim Line

Thim Line

Text with a line width of 0.75 points (text usually has a transparent outline)

Text with a line width of 2.0 points

## **Aligning Objects**

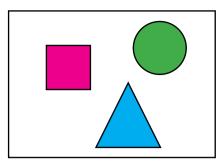

Choose the Selection Tool from the toolbar.

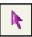

Select the objects to be aligned.

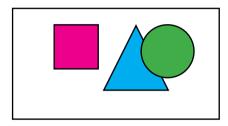

Choose **Object->Align->Top** to align the tops of the objects together.

All objects in the selection are aligned to the top-most object.

#### Notes

- The order in which you select items for alignment is not important.
- Aligning text blocks does not affect the paragraph alignment (justification) of within the text blocks.

## **Importing Objects From Other Documents**

To use objects (text, graphics & images) from one document in another, open both documents in Infix and use Copy/Paste to transfer between them.

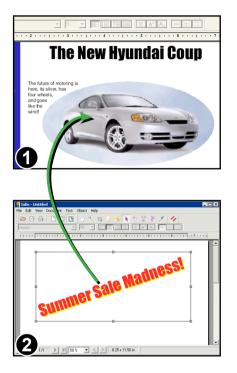

Open one of your documents. Then use the **File->Open In New Window...** menu option to open the other document too.

Use the **Edit->Copy** and **Edit->Paste** menu items to copy objects from one document window to the other

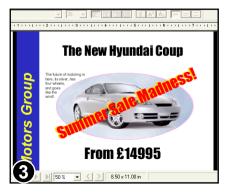

Use **Object->Group Selection** to make the pasted objects easier to handle.

Scale and move the placed objects to fit the space required.

## **Replacing Images**

You can substitute an existing image for another loaded from disc. Supported image formats are JPEG, TIFF, PNG and BMP.

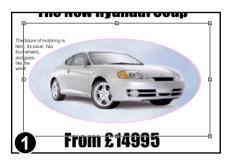

The New Hyundai Coupe The search of the search of the sea

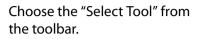

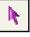

Select the image to be replaced, then choose **Edit->Replace Image...** 

You can also click the right mouse button to see a similar menu.

In this example a picture of a Volkswagen Beetle has replaced the old image.

The new image is placed inside the clipping mask (pink outline) used by the old image.

The new image is automatically selected after being inserted.

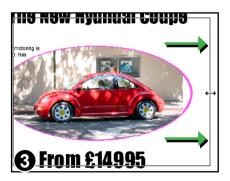

Scale the new image by dragging one of the resize handles outwards.

Hold the **Shift** key at the same time to ensure the aspect ratio is maintained.

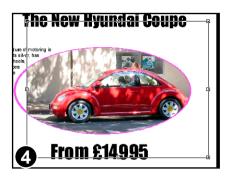

The new image needs to be moved to the centre of the clip mask.

Drag it to its new position using the mouse or nudge it using the cursor keys (and **Shift** for larger steps).

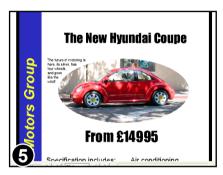

The finished result after scaling and repositioning the new image.

## **Inserting New Images**

You can add any number of new images to your documents.

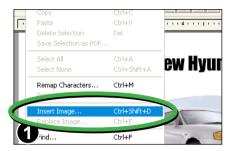

Choose **Edit->Insert Image...** then choose an image from the file selector.

Choose from JPEG, PNG, TIFF and BMP image formats.

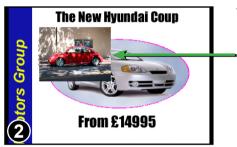

The new image appears on screen. No clipping is applied, so the entire image is visible.

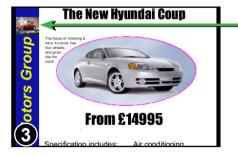

In this example, the new image has been moved and scaled.

You can apply a clipping mask to the image- see the following page.

## **Removing Clipping Mask**

Clipped objects can be moved independently of their clip masks. Objects can also be "popped" from their clip masks revealing the entire object.

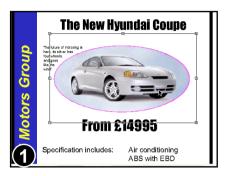

The "Selection Tool" is active.

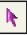

The car image (selected) is clipped by the oval clipping mask (shown in pink).

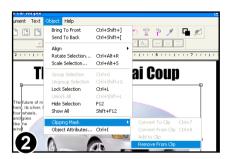

To remove the image from its clipping mask choose **Object->Clipping Mask-**>**Remove From Clip**.

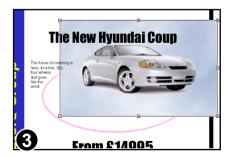

The image is now fully visible.

The clipping mask still exists and is shown in pink behind the image.

#### Note

 Clip masks only become visible (outlined in pink) when the "Selection Tool" is active.

## **Creating Clipping Masks**

Any object or group of objects can have a clipping mask applied. The mask ensures only parts of the object are visible. This is often useful for images where you may want to hide the background for example.

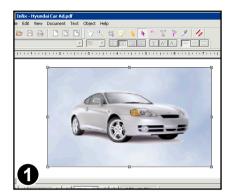

In this example, we want to apply a clipping mask to the image of the car.

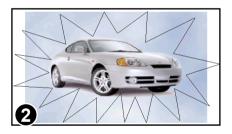

A shape is drawn using the "Pen Tool".

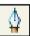

This shape will be used to make the clipping mask.

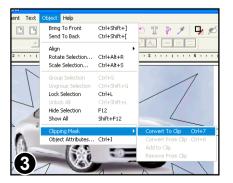

With the new shape selected, choose **Object->Clipping Mask->Convert To Clip**.

The shape will then become a pink outline.

### Continued from previous page

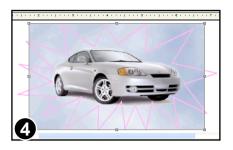

The shape has now become a clipping mask.

It can still be moved, scaled and rotated but you can no longer change fill and line colours or line width.

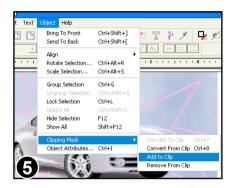

Select the new clipping mask and all the objects you want to be masked by it.

Choose Object->Clipping Mask->Add To Clip.

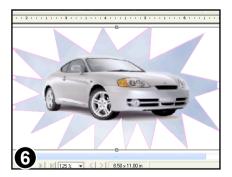

Here, the image has now been added to the clipping mask. The parts of the image that are "outside" the mask are not displayed.

You can still move the mask and objects within it independently.

### Notes

Any empty clipping masks are automatically removed when a document is opened.

# **Editing Text**

- Creating New Text Boxes
- Editing Text Across Columns & Pages

R

- Inserting Special Characters
- Merging Text Boxes
- 🖙 On-Screen Display
- 🖙 Overset Text
- Splitting Text Boxes
- 🖙 Using Spell Check

# **On-Screen Display**

1. Select the "Text Tool" from the tool bar.

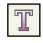

Click on a block of text to begin editing.
 The formatting bar and ruler will activate and a text box will be drawn

around the text block being edited.

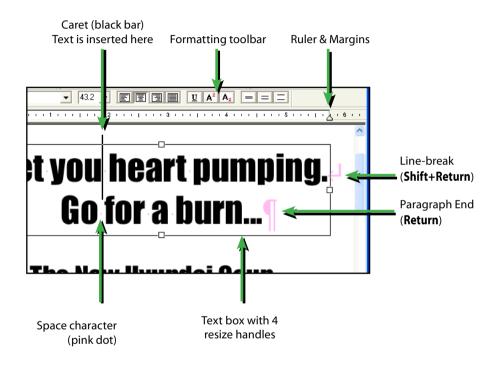

## Notes

- When you begin editing, spaces, paragraph marks and line-breaks will show up in pink. These will become invisible again when you finish editing.
- See <u>Fonts In PDF</u> for details of how certain fonts can make editing difficult.
- All text boxes are outlined with a dash pattern during text edit mode. This can be disabled from the preference dialogue box.

## **Creating New Text Boxes**

New text can be added at any time by clicking and dragging out a new text box.

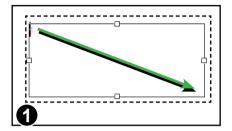

Select the "Text Tool" from the toolbar.

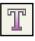

Click and drag to create a new text box.

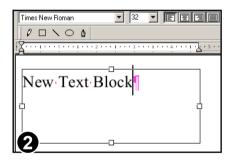

After a short delay, the text box will be created ready for editing.

Choose the required font and size from the formatting bar before editing.

# **Editing Text Across Columns & Pages**

bookmark it should they wish to refer

Link multiple text boxes into a chain and reflow the text across the whole chain.

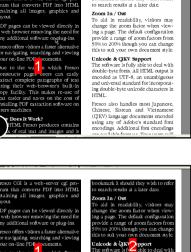

te fonts. All HTML output i as UTF-8, an unambiguou resal standard for incorporat inigraphs

(TKV) language documents en

Adobe's stan

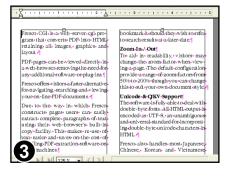

Select the "Linked Text Tool" from the toolbar.

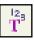

Click the mouse in the middle of each column you wish to link together.

The box will highlight and a number will be displayed in the middle. This number shows the order in which text will flow between the boxes.

If you click the same box twice it will be removed from the flow and the rest of the text boxes renumbered.

Keep adding further boxes by clicking the mouse. You can change pages and add text from different pages to the flow.

When you are ready to begin editing select the "Text Tool" from the toolbar.

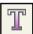

## Notes

Does It Work?

TML Fresco produces contains of real text and images and is

The text boxes will remain linked together even after you close and re-open the document.

## **Overset Text**

When there is too much text to fit into a text box, the text that overflows is hidden and is called "overset" text.

To reveal the overset text, make the text box larger or connect it to another text box so the text can flow between them.

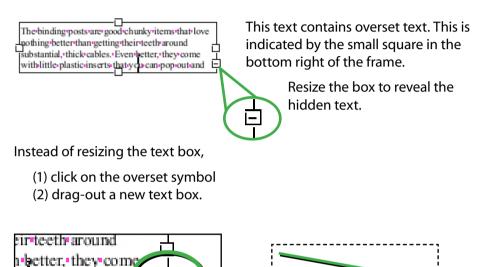

The overset text will flow from the old text box into the new one. Continue linking new text boxes until all the text becomes visible.

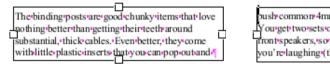

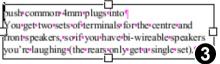

2

## Notes

u can pop-out-a d

• When saving documents, Infix always checks for overset text and reports the first occurrence found.

## **Merging Text Boxes**

Text boxes may be joined together when you need text to reflow as one.

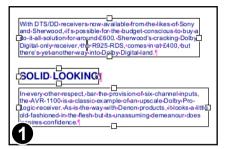

In this example, Infix has split the text into three boxes.

This will produce the wrong results when the text is reflowed.

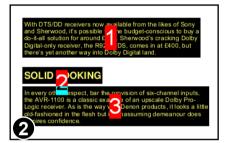

While using the "Linked Text Tool" choose **Text->Merge Boxes** to join the three separate boxes into one.

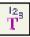

Boxes in the same vertical row will be joined into one.

With DTS/DD receivers now available from the likes of Sony and Sherwood, if s possible for the budget-conscious to buy a do-it-all solution for around £600. Sherwood's cracking Dolby Digital-only receiver, the R925-RDS, comes in at £400, but there's yet another way into Dolby Digital land.

#### SOLID LOOKING

In every other respect, bar the vision of six-channel inputs, the AVR-1100 is a classic even of an upscale Dolby Pro-Logic receiver. As is the way wun Denon products, it looks a little fashioned in the flesh but its unassuming demeanour does res confidence.

With DTS/DD-receivers-now-available-from-the-likes-of-Sony and-Sherwood, it's-possible-for-the-budget-conscious-to-buy-a do-it-all-soluton-for-around-£600. Sherwood's-cracking-Dolby Digital-only-neceiver, the-RES2FARS, conses in at £200, but there's-yet-another-way-into-Dolby-Digital-land.¶

In every other respect, bar-the-provision of-six-channel-inputs, the AVR-1100 is a-classic example-of-an-upscale-Dolby-Pro-Logic-receiver. As is the-way with Denon-products, it looks a little old-fashioned-in-the-flesh-but-its-unassuming-demeanour-does inspires confidence.<sup>4</sup> Text will now flow as a single column and the results should look better.

# **Splitting Text Boxes**

Text blocks can be split at paragraph boundaries. This can make editing large blocks of text faster and helps to avoid reflowing text that does not need it.

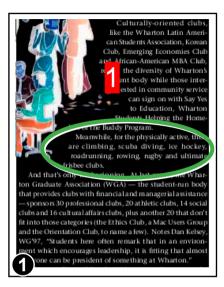

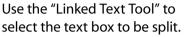

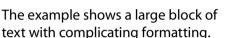

 $\frac{12}{T}$ 

To edit just the middle paragraph without reflowing any of the other text, the text box should be split.

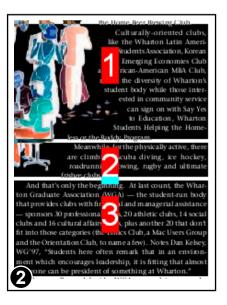

### Choose Text->Split Boxes.

The single box is split so that each paragraph becomes a box, not linked to any other.

Although the new text boxes are not linked together, for clarity they have been linked together in this image to highlight the effect of splitting.

Continued...

### Continued from previous page

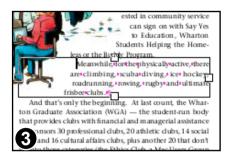

After splitting, Infix switches to the Text Tool automatically, ready for editing.

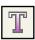

#### 46 Editing Text

## **Inserting Special Characters**

Use the **Character Palette** dialogue to insert characters that are difficult to enter directly from the keyboard.

Click on some text to edit using the **Text Edit** tool.

Choose Text->Character Palette...

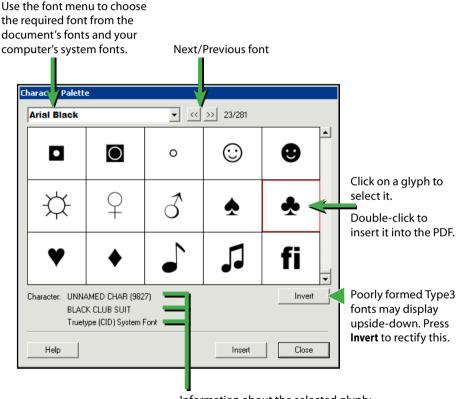

- Information about the selected glyph:
- name as used in the PDF (not always available)
- official Unicode description
- type of the font from which it comes

# **Using Spell Check**

After editing it is useful to check the spelling of any new text added. You can check the spelling of words in three ways:

- · check just the words in a text selection
- check words in active text blocks
- check the whole document

The spell check dialogue box is accessed from **Edit->Check Spelling...** menu or by pressing the **F7** function key.

## The Spelling Dialogue Box

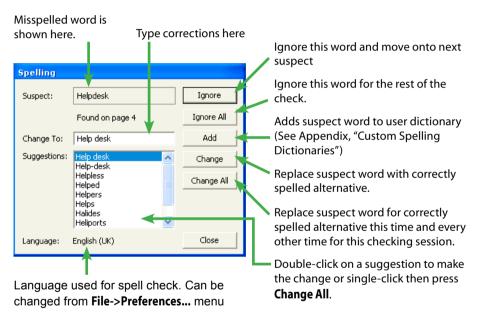

## Notes

- Be careful when changing text in paragraphs with unusual shapes (such as those that flow around graphics). When the paragraphs are reflowed, their layout may be lost. See <u>Advanced Editing</u> for methods of dealing with this.
- If the words shown in the Suspect: window seem garbled or include strange characters it indicates that the text cannot be extracted correctly from the document. This is caused by improper encoding of the document's fonts and cannot be remedied with Infix.

#### 48 Editing Text

- You can edit the contents of the spelling dictionary see <u>Custom Spelling</u> <u>Dictionaries</u>.
- If the replacement text cannot be rendered in the font used by the misspelled text, you will see the following warning:

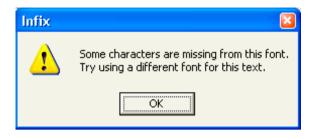

- See Fonts In PDF for details of how fonts can effect the editing of text.
- Words that include numbers cannot be learnt by the spell checker. You can however, skip checking such words using the **Ignore All** button.

## **Spelling Preferences**

Choose File->Preferences... or press Ctrl-K to open the Preferences dialogue box.

You can choose from North American, UK English, French, German, Italian or Spanish language dictionaries for use during spell checking.

You can also control checking of words with numbers and upper case words.

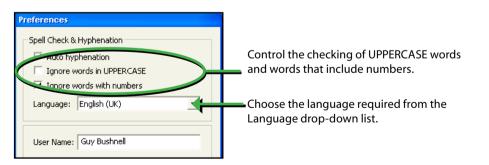

## **Spell-Checking Text Selections**

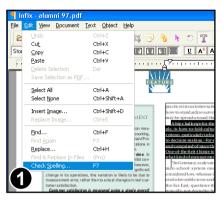

Using the "Text Tool", select the words you want to spell-check.

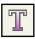

Then start the check from the **Edit->Check Spelling...** menu or press the **F7** key.

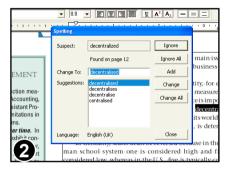

As each suspect word is displayed in the dialogue box, Infix will also highlight the word on the page.

You can type a new word into the **Change To:** box or select one of the words Infix has suggested then press **Change**.

| Spelling                                                                       |                 |            |  |  |
|--------------------------------------------------------------------------------|-----------------|------------|--|--|
| Suspect:                                                                       | decentralized   | Ignore     |  |  |
| -                                                                              | Charling and 10 | Tapara All |  |  |
| Infix                                                                          |                 | ×.         |  |  |
| Finished checking selection.<br>Do you want to check the rest of the document? |                 |            |  |  |
|                                                                                | Yes No          |            |  |  |
|                                                                                |                 |            |  |  |
| Buage:                                                                         | English (UK)    | Close      |  |  |

When the selected text has been checked, you will be asked if you wish to check the rest of the document.

### Notes

See **Fonts In PDF** for details of how fonts can effect the editing of text.

### **Spell-Checking Text Boxes**

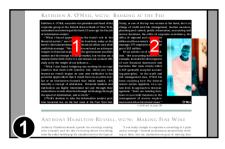

Select the "Linked Text Tool" from the toolbar.

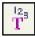

Select text boxes you wish to include in the spell check. See "Editing Linked Text Boxes" for details.

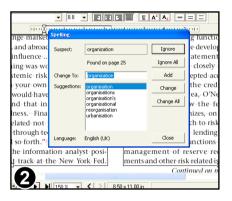

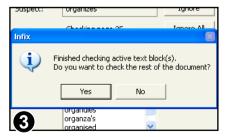

Select the "Text Tool" from the toolbar to begin editing the boxes.

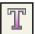

Then start the check from the **Edit**->**Check Spelling...** menu or press the **F7** key.

As each suspect word is displayed in the dialogue box, Infix will also highlight the word on the page.

You can type a new word into the **Change To:** box or select one of the words Infix has suggested then press **Change**.

When all the text boxes in the current selection have been checked, you will be asked if you wish to check the rest of the document.

### Notes

• See **Fonts In PDF** for details of how fonts can effect the editing of text.

## **Spell-Checking Documents**

| <b>9</b> Ir | nfix Pro - ALLSWELL.PDF                                                           |                                                  |               |
|-------------|-----------------------------------------------------------------------------------|--------------------------------------------------|---------------|
| Eile        | Edit View Document                                                                | <u>T</u> ext <u>O</u> bject <u>H</u> elp         |               |
|             | Undo<br>Cu <u>t</u><br>Copy<br>Paste<br>Delete Selection<br>Save Selection as PDF | Del                                              |               |
|             | Select All<br>Select Mone<br>Insert Image<br>Replace Image                        | Ctrl+A<br>Ctrl+Shift+A<br>Ctrl+Shift+D<br>Ctrl+E | lume I Book I |
|             | Eind<br>Find Again<br>Replace<br>Find & Replace In Files<br>Check Spelling        |                                                  | THAT END      |
|             | Encrypt XML File                                                                  |                                                  | 1             |

With a document already open, choose **Edit->Check Spelling...** or press the **F7** function key to begin checking the whole document.

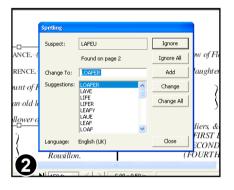

As each suspect word is found, Infix will highlight it, place an active text box around its text block and display the word in the dialogue box.

You can type a new word into the **Change To:** box or select one of the words Infix has suggested then press **Change**.

| Infix | <b>X</b>                       |
|-------|--------------------------------|
| (į)   | The spelling check is complete |
| 3     | ОК                             |

Infix will tell you when the entire document has been checked.

After checking, none of the text blocks that were made will remain active.

### Notes

See **Fonts In PDF** for details of how fonts can effect the editing of text.

# **Formatting Text**

- Changing Fonts
- Changing Font Size
- Changing Line Spacing
- Changing Text Colours
- Formatting Toolbar
- 🖙 Margins & Indents
- 🖙 Paragraph Alignment
- 🖙 Ruler, Tabs & Margins Bar
- 🖙 Ruler Units
- 🖙 Strikethrough
- Superscript & Subscript Characters

52

🖙 Underline

# **Formatting Toolbar**

The formatting bar contains buttons for easy access to many of the most commonly used formatting functions.

All of the functions of the formatting bar (and more) are available in the **Text** menu.

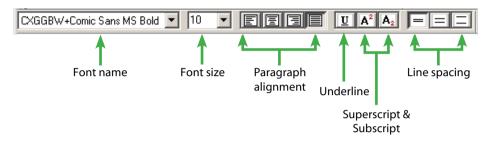

# Ruler, Tabs & Margins Bar

The ruler displays a measure showing the width of the text box being edited. It also shows the setting for left, right and first-line indents.

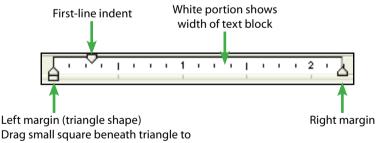

Drag small square beneath triangle to move left & first-line margins together

## Notes

- You can change the units used for the ruler from the <u>Preferences</u> dialogue box. Press **Ctrl-K** or choose **File->Preferences...** from the main menu bar.
- You can "tear-off" the formatting toolbar and turn it into a floating window.
- Both toolbar and ruler can be hidden using the **View** menu.

# **Changing Font Size**

You can alter the size of text in two ways: use the "Selection Tool" to scale it as you would scale any graphic object or use the "Text Tool" to set the size of the text font in points ( $1/_{72}$  inch).

## Using "Text Tool"

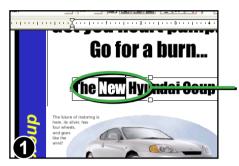

Select the "Text Tool" and click on a block of text to begin editing.

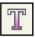

Select some text by dragging the caret, double-clicking the mouse or using the cursor keys while holding down the **Shift** key.

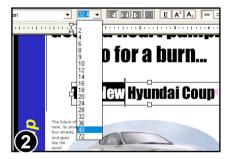

From the font size drop-down menu choose a new size for the selection.

If the size you want is not in the menu enter the size in the drop-down menu's edit box. You can also choose **Text->Size->Other...** from the main menu.

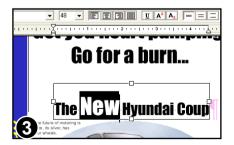

The text size has been changed and any affected text reflowed.

# **Changing Fonts**

You can change the font used to draw text to any one of the fonts used elsewhere in the document or to any TrueType font installed in your Windows system.

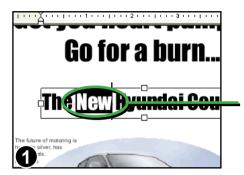

Select the "Text Tool" and click on a block of text to begin editing.

Select some text by dragging the caret, double-clicking the mouse or using the cursor keys while holding down the **Shift** key.

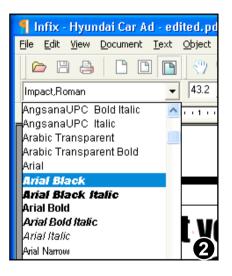

Infix 
This font does not contain all the characters needed (it may be a subset font).
Try choosing a different font from the toolbar or "Text" menu before making the edit again.
OK

Choose one of the fonts listed in the drop-down menu in the formatting toolbar or from **Text->Font** in the main menu.

The menu lists all the fonts used in the document (in this case there are three) followed by all the TrueType fonts installed on your computer that could be used in your document.

Infix reports an error if the chosen font cannot represent all of the characters in your text selection.

If this happens, try a different font.

# Paragraph Alignment

Text in a paragraph can be left, centre or right aligned as well as fully justified. The alignment effects the entire paragraph.

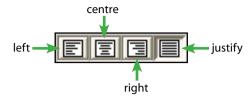

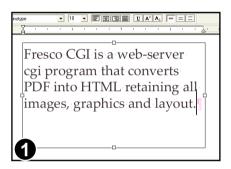

Select the "Text Tool" and click in a text box to begin editing.

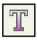

Place the caret inside a paragraph or select a block of text spanning multiple paragraphs.

The current alignment is shown by the alignment button that is depressed (in this case left).

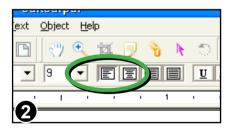

Pressing an alignment button will cause the paragraph(s) to reflow.

Here "Left Justify" has been chosen.

## Notes

- When a paragraph is fully justified, Infix may hyphenate words to improve layout. This hyphenation can be disabled from the <u>Preferences</u> dialogue box. Press **Ctrl-K** or choose **File->Preferences...** from the main menu bar.
- You can also control the vertical alignment of text within its box. See <u>Vertical</u> <u>Text Alignment</u> for details.

# **Changing Text Colours**

There are two methods of changing text colour: use the "Selection Tool" and choose a new colour as you would for any other kind of object, or by using the "Text Select" tool.

## Using "Text Select"

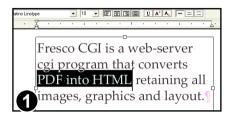

Select the "Text Tool" and click on a block of text to begin editing.

| T |
|---|
|---|

Select some text by dragging the caret, double-clicking the mouse or using the cursor keys while holding down the **Shift** key.

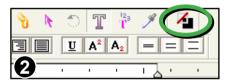

To change the colour of the selection press the colour button on the main toolbar.

| Colour Picker |                          |          |
|---------------|--------------------------|----------|
| CMYK Sliders  | •                        | Swatches |
| •             | с <u>д</u><br>м <u>д</u> | 0 %      |
|               | к                        | 0 %      |
|               | Line Width: 1.0          | points   |
| З             | Cancel                   | Help     |

Choose the new colour for the selected text then press **OK**.

# **Changing Line Spacing**

From the toolbar you can change the paragraph line spacing to single,  $1'/_{2}$  or double-spaced. Line spacing effects the entire paragraph.

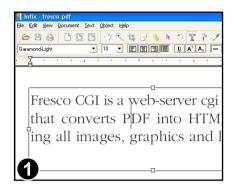

Select the "Text Tool" and click on a block of text to begin editing.

Place the caret inside a paragraph or select a block of text spanning multiple paragraphs.

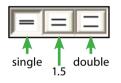

If the current line spacing is *single*, 1.5 or *double* one of the line-spacing buttons in the formatting toolbar will be shown depressed.

| Infix - fresco.pdf                                                                                                    |
|----------------------------------------------------------------------------------------------------|
| e Edit View Document Text Object Help                                                                                                    |
| 2 2 4 1 1 1 2 2 4 5 1 1 1 2 4 1 1 1 2 4 1 1 1 2 4 1 1 1 2 4 1 1 1 2 4 1 1 2 4 1 1 1 2 4 1 1 2 4 1 1 1 1 |
| X · · · · · · · · · · · · · · · · · · ·                                                                                                    |
| Fresco CGI is a web-server cgi<br>program that converts PDF into<br>HTML retaining all images                                                                                                    |

Line spacing has been changed to 1.5 and the paragraph has been reflowed.

(In this example, the text is now too long for the text box and the 'overset' symbol is displayed)

### Note

- For finer control over line spacing use the Line Spacing dialogue box.
- See Help->Keyboard Shortcuts... for alternative ways of changing line-spacing.

## Superscript & Subscript Characters

You can convert characters or words into superscripts and subscripts using the buttons available on the formatting toolbar.

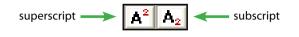

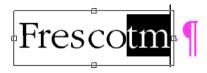

Select the "Text Tool" and click on a block of text to begin editing.

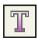

Select some text by dragging the caret, double-clicking the mouse or using the cursor keys while holding down the **Shift** key.

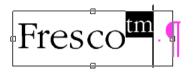

Press the Superscript button to raise and shrink the text. Press the button again to return the text to normal.

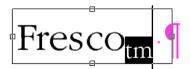

Press the Subscript button to lower and shrink the text. Press the button again to return the text to normal.

### Notes

If you change the font size of text that includes super/sub-scripts, Infix will try to maintain the relationship between the different sizes of text.

# Underline

You can underline a character or words using the Underline button available on the formatting toolbar.

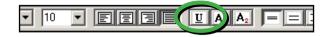

# Underline

Select some text, or move the caret into a word and press the underline button on the formatting toolbar.

| Underline Opt | ions  |        |                |
|---------------|-------|--------|----------------|
| Enable        |       |        |                |
| Weight        | 0.49  | pts    | 🔽 Auto         |
| Offset        | -0.76 | pts    | 🗹 Auto         |
| Colour        |       |        | 🔽 Same as text |
| ОК            |       | Cancel | Help           |

For more control over the width, colour and position of the underline choose the **Text->Underline Options...** menu item.

# Underline

Using the **Underline Options** dialogue box, you can change the colour of an underline.

Continued...

## **Example Underline Effects**

### Offset to -20 points

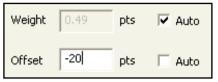

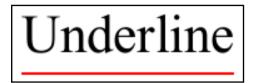

### Offset to 20 points

| Weight | 0.49 | pts | 🔽 Auto |
|--------|------|-----|--------|
| Offset | 20   | pts | 🗌 Auto |

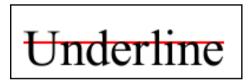

### Width of 0 points (hairline)

| Weight 0 pts A    | iuto |                  |
|-------------------|------|------------------|
| Offset 20 pts 🔽 A | uto  | <u>Underline</u> |

#### Width of 15 points

| Weight | 15 | pts | 🗌 Auto |
|--------|----|-----|--------|
| Offset | 20 | pts | 💌 Auto |

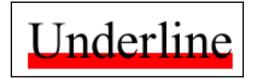

### Notes

- · Text is always drawn after its underline decoration.
- Text is always drawn before its strikethrough decoration.

# Strikethrough

Strikethrough can be applied to any word or selection of words by choosing **Text->Strikethrough Options...** Unlike Underline, there is no button on the toolbar for strikethrough.

| Stra      | Options  |                |
|-----------|----------|----------------|
| Enable -  |          |                |
| Ulla inte | 0.49 pts | 🔽 Auto         |
| Offset    | 3.33 pts | 🔽 Auto         |
| Colour    |          | 🔽 Same as text |
| ОК        | Cancel   | Help           |

The simplest way to activate strikethrough is to click the **Enable** check box and press **OK**.

## **Example Strikethrough Styles**

### Offset of -20 points

| Weight | 0.49 | pts | 🔽 Auto |
|--------|------|-----|--------|
| Offset | -20  | pts | 🗌 Auto |

# Strikethrough

### Offset of 40 points

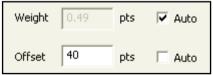

# Strikethrough

### Weight of 15 points

| Weight | 15 | pts | 🗌 Auto |
|--------|----|-----|--------|
| Offset | 40 | pts | 🔽 Auto |

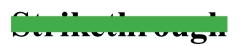

# **Margins & Indents**

You can control the left, right and first-line indents for paragraph text. These indents apply to the entire paragraph.

Select the "Text Tool" and click on a block of text to begin editing.

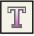

Place the caret inside a paragraph or select a block of text spanning multiple paragraphs.

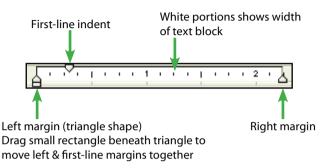

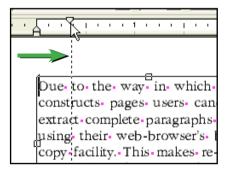

To change a margin, drag the margin triangle to the position required.

The picture shows the "First Line Indent" triangle being dragged.

As you drag the margin, a dotted line allows you to line-up the margin with other objects on the page.

Due-to-the-way-in-which-Fresco constructs-pages-users-can-easilyextract-complete-paragraphs-of-textusing-their-web-browser's-built-incopy-facility.-This-makes-re-use-oftext-easier-and-saves-on-the-cost-ofinstalling-PDF-extraction-software-onusers-machines.¶ The first-line indent has been changed so that the paragraph starts with an indent.

### 64 Formatting Text

Continued from previous page

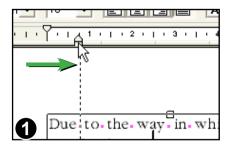

To create a hanging indent as shown in image 2, move the left-indent inward without moving the first-line indent.

Due - to - the - way - in - which - Frescoconstructs-pages-users can-easilyextract-complete - paragraphs - oftext-using - their-web-browser'sbuilt-in-copy-facility. - This-makes re-use - of - text-easier - and - saveson - the - cost - of - installing - PDFextraction - software - on - usersmachines. This paragraph now has a hanging indent.

## **Ruler Units**

You can change the ruler's unit of measurement. Choose from Centimetres, Inches, Points and Picas via the "Preferences" dialogue box.

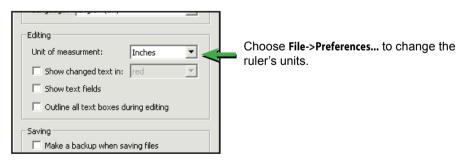

### Notes

For finer control of indents especially for text that flows around shapes, see <u>Advanced Editing</u>.

# **Advanced Editing**

- 🖙 Drop Caps
- Editing Rotated Text
- Flowing Text Around Graphics (Run-around)
- 🖙 Letter Spacing
- 🖙 Line Spacing
- Making Paragraphs Fit The Space Provided

5

- Paragraph Spacing
- 🖙 Reshaping Text Run-around
- 🖙 Tabstops
- 🖙 Text Box Fitting
- 🖙 Vertical Text Alignment

# Line Spacing

Use the "Line Spacing" dialogue box to set line spacing values other than Single, 1.5 and Double.

| Line Spacing  |                                                                                                    |  |
|---------------|----------------------------------------------------------------------------------------------------|--|
| Line Spacing: | Exactly   12.0 pts  At least Exactly At least Exactly At least Exactly At least Exactly At least Exactly At least Exactly At least Exactly At least Exactly At least Exactly At least Exactly At least Exactly At least Exactly At least Exactly At least Exactly At least Exactly Exactly Exactly Exa |  |

Zoom-In-/-Out To-aid-in-readability,-visitors-maychange-the-zoom-factor-when-viewinga-page.-The-default-configuration--provide-a-range-of-zoom-factors from-50%-to-200%-though-you-canchange-this-to-suit-your-own-document-style.-

### Zoom-In-/-Out

To-aid-in-readability, visitors-maychange-the-zoom-factor-when-viewinga-page.-The-**Cefault**-configuradion--provide-a-range-of-zoom-factors from-50%-to-200%-though-you-canchange-this-to-suit-your-own-document-style.- While in text edit mode, choose **Text->Letter Spacing...** from the main menu bar.

The Letter Spacing dialogue box offers "At Least", "Exactly" & "Multiple" spacing modes.

## At Least

This paragraph shows the effect of the "At Least" mode in which you tell Infix the minimum gap between lines (measured in points).

To stop the "default" line (shown left) from colliding with the previous line, Infix has automatically increased its line spacing.

## Exactly

This paragraph shows the effect of the *"Exactly"* setting in which you tell Infix the exact gap size between lines (measured in points).

Infix has used exactly the same spacing for each line regardless of whether or not they collide.

### Continued from previous page

| Line Spacing                          |  |  |  |  |
|---------------------------------------|--|--|--|--|
| Line Spacing: Multiple 💌 🔽 2.50 lines |  |  |  |  |
| Cancel OK                             |  |  |  |  |

### Multiple

Use "Multiple" mode to specify gaps such as "2.5 lines" meaning that the gap will be at least 2.5 times the line height.

Setting multiples of 1, 1.5 or 2 is the same as pressing the *single*, *1.5* or *double* spacing buttons on the formatting toolbar.

# Paragraph Spacing

You can create a gap between paragraphs in three ways:

- 1. Use the "Selection Tool" to move the characters in the paragraph as you would move any other graphic object
- 2. Use the "Text Tool" to insert blank lines between paragraphs
- 3. Use the "Text Tool" and the "Paragraph Spacing" dialogue box available from the **Text->Paragraph Spacing...**

Using the third method allows you to dictate the exact size of gap in points (1/20) inch).

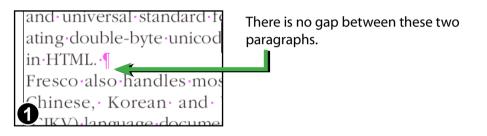

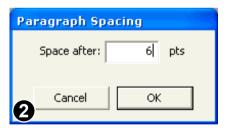

Choose **Text->Paragraph Spacing...** from the main menu bar.

Here the value has been changed to 6 points.

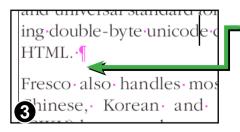

The paragraphs are now 6 points 'apart.

Select multiple paragraphs to alter the spacing of them all at once.

# Letter Spacing

The space between individual letters can be controlled to an accuracy of  $1/_{1000}$  em. This is useful for achieving layout effects such as fitting text into a particular area by reducing or expanding the spacing.

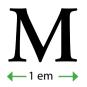

Letter spacing is measured in 'ems' with 1 em being the width of a capital letter 'M' in any font.

## Letter Space & Word Space

Due to the nature of PDF documents, you can also control the gap between words caused by space characters though this is generally not as widely used as letter spacing.

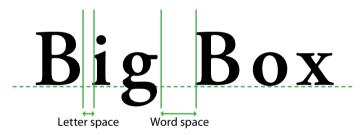

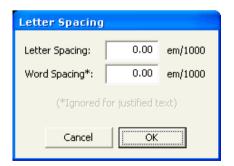

The letter spacing dialogue box uses units of  $1/1000}$  th em.

You can control the gaps between letters and words by entering positive or negative values.

The word spacing value is ignored when text is fully justified.

## Notes

Word spacing has no effect when text is fully justified.

## **Using Letter Spacing**

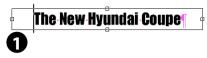

The New Hyundai Coupe

100 em/1000

0.00 em/1000

Select the "Text Tool" and begin editing a block of text.

Select the characters whose spacing is to be changed.

In this example the spacing is being changed to  $^{100}/_{1000}$  th em. This will change the gap to be  $^{1}/_{10}$  th of the width of the letter 'M' in this font.

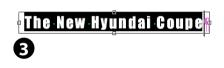

The additional spacing is clearly visible and the text now covers a wider area.

## **Using Word Spacing**

|      | The New Hyundai Coupe | a |
|------|-----------------------|---|
| U    | -                     |   |
| Latt | or Papeing            |   |

| concer opacing                |        |        |         |  |  |  |
|-------------------------------|--------|--------|---------|--|--|--|
| Letter Spacing:               |        | 0.00   | em/1000 |  |  |  |
| Word Spacing*:                |        | 400.00 | em/1000 |  |  |  |
| (*Ignored for justified text) |        |        |         |  |  |  |
| 6                             | Cancel | ОК     |         |  |  |  |
| 2                             |        |        |         |  |  |  |

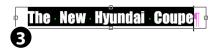

Starting with the original text, the word spacing could be changed instead.

The word spacing is changed to  $\frac{400}{1000}$  th em or 0.4 x width of 'M'.

The new, enlarged gap between the words is clearly visible.

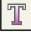

## Tabstops

Use tabstops to create sophisticated text layouts. Choose from left, centre and right justified tabs with or without leader dots.

## **Creating/Deleting Tabs**

Click on the ruler bar at the position you want to create a new tab.

Click & drag an existing tab-stop to move it to a new position.

Click & drag an existing tab right off the ruler bar to delete it.

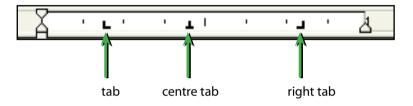

## Screen Display When Using Tabstops

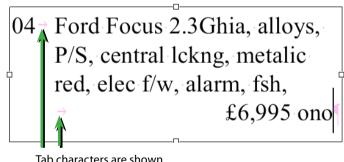

Tab characters are shown as small pink arrows during editing

### Notes

- Tabstops are remembered even after closing and re-opening a document.
- As you add or move an existing tabs their numeric position is shown in the status bar at the bottom of the window.
- Tabstops may be positioned beyond the left & right margins of the text box.

## **Creating Centre & Right Tabs**

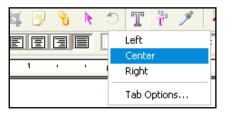

Position the mouse cursor over an existing left tab then press the right mouse button to see the Tab menu.

Choose **Center** or **Right** to change the type.

## Tab Leaders

From the **Tab Options...** dialogue box, you can set the leader character or modify the way tabs wrap across lines.

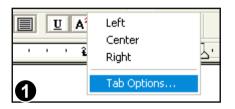

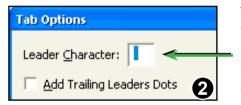

64 Ford Focus 2.3Ghia, alloys, P/S, central lckng, metalic red, elec f/w, alarm, fsh, .....£6,995 ono Position the mouse cursor over the tabstop you want to modify.

Press the right mouse button to display the tab menu and choose **Tab Options...** 

To add leader dots to your tabstop, type a single '.' (period) into the **Leader Character** text box.

You can type any single character into this box for use as a tab leader.

Leaders are highlighted in green since Infix treats them as "text fields".

### Notes

- You can disable text field highlighting from the <u>File->Preferences...</u> dialogue box.
- Text field highlighting does not effect printing.

### **Trailing Tab Leaders**

Use the **Tab Options...** dialogue to control the way tab leaders are drawn for wrapped lines.

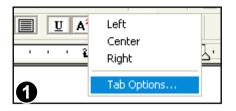

Position the mouse cursor over the tabstop you want to modify.

Press the right mouse button to display the tab menu and choose **Tab Options...** 

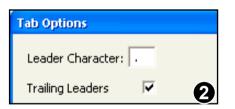

When **Trailing Leaders** is checked, Infix will add leader dots to the end of a line that wraps because of a tab stop.

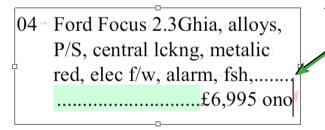

Trailing leaders have been added by Infix.

#### Notes

- Trailing leaders cannot be selected or edited with the text or object select tools. The caret will skip over them when moving through text.
- Trailing tab leaders extend up to the right edge of the text box.

# **Vertical Text Alignment**

Infix Pro can align text inside a text box so that it sits at the top, middle or bottom of a text box. It can also make text automatically fit its text box by altering various aspects of the text formatting (see <u>Text Box Fitting</u>)

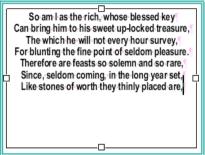

So am I as the rich, whose blessed key Can bring him to his sweet up-locked treasure, The which he will not every hour survey, For blunting the fine point of seldom pleasure. D Therefore are feasts so solemn and so rare, Since, seldom coming, in the long year set, Like stones of worth they thinly placed are,

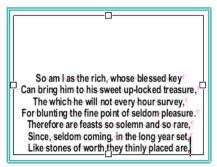

Notes

Text->Box Alignment->Middle.

Text->Box Alignment->Bottom.

Edit a text box using the text

The text shown here is Top Aligned

which is the default alignment.

tool then choose Text->Box

Alignment->Top.

Text Box Alignment reverts to "Top" for linked text boxes.

# **Text Box Fitting**

Infix can alter various aspects of text formatting in order to make text fit inside its text box.

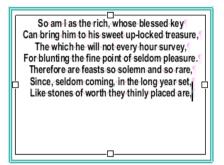

Edit a text box using the text tool then choose **Text->Box** Alignment->Full...

| G | Г  |  |
|---|----|--|
|   | Ц. |  |

The text shown here is Top Aligned which is the default alignment.

| Text Box Fitting Limits               |  |  |  |
|---------------------------------------|--|--|--|
| Adjust Word Spacing                   |  |  |  |
| Min: -50 Max: 200 em/1000             |  |  |  |
| Adjust Letter Spacing                 |  |  |  |
| Min: -35 Max: 85 em/1000              |  |  |  |
| ✓ Leading Scale (Para & Line Spacing) |  |  |  |
| Min: 75 Max: 200 %                    |  |  |  |
| Adjust Space After Paragraph          |  |  |  |
| Min: 0.00 Max: 10.00 pts              |  |  |  |
| Adjust Font Size by                   |  |  |  |
| Min: -3.00 Max: 3.00 pts              |  |  |  |

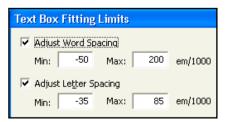

### Use the Text Box Fitting Limits

dialogue box to select the aspects of formatting which should be modified and by how much.

During fitting, Infix tries altering the enabled aspects of formatting in the order they are listed in the dialogue.

The fitting process stops as soon as an acceptable result has been achieved even if all metrics have not yet been used.

Deactivate fitting metrics by unchecking their check boxes.

The first two metrics simply adjust the word and letter spacing of text to try to achieve a fit.

The adjustment is between the supplied limits and is in addition to any spacing metrics already in effect on the text.

Continued...

#### 76 Advanced Text Editing

#### Continued from previous page

| 🗹 Leadin | g Scale (F | <sup>p</sup> ara & Lin | ie Spacini | 3) |  |
|----------|------------|------------------------|------------|----|--|
| Min:     | 75         | Max:                   | 200        | %  |  |

The **Leading Scale** metric modifies the leading and paragraph spacing of text within the percentage limits supplied.

In this example, leading and paragraph spacing could be increased from their initial values by as much as 200% during fitting (or reduced to 75%)

| Adjust Space After Paragraph |      |      |       |     |
|------------------------------|------|------|-------|-----|
| Min:                         | 0.00 | Max: | 10.00 | pts |

Adjust the gap between paragraphs independently of the leading via this metric.

Adjustments range between the Min and Max point values supplied. If Min is set to 0 then paragraph spacing will never be reduced. If Max is set to 0, paragraph spacing will never be increased.

| 🗌 Adjus | t <u>F</u> ont Siz | e by |      |     |  |
|---------|--------------------|------|------|-----|--|
| Min:    | -3.00              | Max: | 3.00 | pts |  |
|         | ,                  |      |      |     |  |

The final metric adjusts the font size of all text in a text box by the same number of points in order to obtain best fitting.

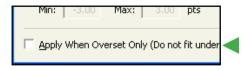

Fitting may be restricted to text that overflows its text box (overset text).

| CONVERTIBLES                                                                                                    | WINDOWS, INSURANCE IMMOBILISER                                                                                            |
|----------------------------------------------------------------------------------------------------|----------------------------------------------------------------------------------------------------|
| CONVERTIBLES<br>H JAGUAR XJS, P HOOD, RED, CREAM LEATHER PIPED IN RED, LOW MILEAGE.                               | K PEUGEOT 205. CJ WHITE, 1400cc, LOW INSURANCE, EXCELLENT VALUE AT £529                                                   |
| FJSH, PRISTINE COND, CD PLAYER                                                                                    | SPORTS AND PRESTIGE                                                                                                    |
| E BMW 325I LACHS SILVER, BLACK LEATHER, S/HIST & BILLS, 16£7995                                                   | H JAG SOV 4.0 XJR, BODY KIT, CROSS SPOKE ALLOYS, LEATHER<br>INT, AIR CON, ELEC SEATS, MET PAINT                           |
| G FORD ESCORT XR3I, RADIANT RED, 1/2 LEATHER, ALLOY WHEELS, ELEC                                                  | INT, AIR CON, ELEC SEATS, MET PAINT                                                                                       |
| WINDOWS, INSURANCE IMMOBILISER                                                                                    | G JAGUAR 2.9. RUBY RED. LOW MILES. FSH. S/ROOF. LEATHER TRIM ALLOYS ETC                                                   |
| K PEUGEOT 205, CJ WHITE, 1400cc, LOW INSURANCE, EXCELLENT VALUE AT.£5295<br>SPORTS AND PRESTIGE                   | £629                                                                                                    |
| H JAG SOV 4.0 XJR, BODY KIT, CROSS SPOKE ALLOYS, LEATHER<br>INT, AIR CON, ELEC SEATS, MET PAINT                   | 88 JAG 2.9 XJ5, AUTO RED, LEATHER, ALLOYS ETC                                                                             |
| INT, AIR CON, ELEC SEATS, MET PAINT                                                                               | H MERCEDES 300 SE, BLACK, GREY TRIM, 62K, FSH                                                                             |
| G JAGUAR 2.9, RUBY RED, LOW MILES, FSH, SIROOF, LEATHER TRIM ALLOYS ETC                                           | H MERCEDES 300 SE, BLACK, GRET TRIM, 62K, FSH<br>H MERCEDES 190E 2.0 AUTO. MET BLACK, FSH, SROOF, 4 x EMIND, £1000 ALLOYS |
| G JAGUAR 2.9, RUBY RED, LOW MILES, FSH, SIROUF, LEATHER TRIM ALLOYS ETC<br>£6295                                  | & TYRES, SELF LEVEL SUSP, R HEADS, CENTRE ARM REST, OUTSIDE TEMP GAUGE                                                    |
| £6295<br>88 JAG 2.9 XJ6, AUTO RED, LEATHER, ALLOYS ETC                                                            | & TYRES, SELF LEVEL SUSP, K HEADS, CENTRE ARM REST, OUTSIDE TEMP GAUGE                                                    |
| G RANGE ROVER VOGUE SE, CASPIAN BLUE, LEATHER ETC£7995                                                            | ETC £799<br>94 ESCORT XR3I, MET OCEAN BLUE, 2 OWNERS, 29K MILES, FFSH, ALLOYS, ELEC                                       |
| H MERCEDES 300 SE, BLACK, GREY TRIM, 62K, FSH                                                                     | WIND, PAS, S/ROOF                                                                                                    |
| H MERCEDES 190E 2.0 AUTO, MET BLACK, FSH, S/ROOF, 4 x E/WIND, £1000 ALLOYS                                        | 93 ESCORT XR3I, MET GREY, 49000, FSH, 5 SPOKE ALLOYS, NEW TYRES, S/ROOF,                                                  |
| & TYRES, SELF LEVEL SUSP, R HEADS, CENTRE ARM REST, OUT SIDE TEMP GAUGE                                           | PAS, ELEC WIND ETC£629                                                                                                    |
| ETC£7995                                                                                                    | 96 FIESTA 1.2 SI, MET BLACK 3DR, 11K MILES, S/ROOF, PAS, ALLOYS, ROOF                                                     |
| 94 ESCORT XR3I, MET OCEAN BLUE, 2 OWNERS, 29K MILES, FFSH, ALLOYS, ELEC                                           | G ORION 1.6I GHIA, 2 OWNERS, 50K MILES, FSH, ALLOYS, S/ROOF, COMPUTER                                                     |
| WIND, PAS, S/ROOF £7495<br>93 ESCORT XR3I, MET GREY, 49000, FSH. 5 SPOKE ALLOYS, NEW TYRES, S/ROOF,               | G ORION 1.6 GHIA, 2 OWN ERS, 50K MILES, FSH, ALLOYS, S/ROOF, COMPUTER                                                     |
|                                                                                                    | CENT LOCK, ELEC WIND                                                                                                    |
| PAS, ELEC WIND ETC                                                                                                | K PEUGEOT 309 GTI AUTO, MET BLACK, 25K MILES, FPSH, AIR CON, S/ROOF,                                                      |
| SPOILER ETC                                                                                                    | ALLOYS ETC                                                                                                    |
| G ORION 1.6 GHIA, 2 OWNERS, 50K MILES, FSH, ALLOYS, S/ROOF, COMPUTER                                              | BMW<br>90 BMW 520 SE, MET DOLPHIN, FBSH, S/ROOF                                                                           |
| CENTLOCK, ELEC WIND                                                                                               | 90 BMW 520 SE, MET BLUE, GREY LEATHER, EVERY EXTRA HMLS                                                                   |
| K PEUGEOT 309 GTI AUTO, MET BLACK, 25K MILES, FPSH, AIR CON, S/ROOF.                                              | F BMW 730 SE MET GUN METAL LOADS OF EXTRAS                                                                                |
| ALLOYS ETC                                                                                                    | K RENAULT 19 16V 3DR. GUNMETAL GREY, S/ROOF ALLOYS £599                                                                   |
| 90 BMW 520 SE. MET DOLPHIN. FBSH. S/ROOF                                                                          | J VOLVO 480 ES TURBO, WHITE E/ROOF, ALLOYS ETC £599                                                                       |
| 90 BMW 735 SE MET BLUE, GREY LEATHER, EVERY EXTRA HMLS                                                            | 88 TOYOTA SUPRA 3.0I, MET RED, FTSH, FULL SPEC£499                                                                        |
| F BMW 730 SEMET GUN METAL LOADS OF EXTRAS £4995                                                                   | H NISSAN 200 SXI TURBO, RED, MANY EXTRAS                                                                                  |
| K RENAULT 19 16V 3DR. GUNMETAL GREY, S/ROOF, ALLOYS £5995                                                         | 91 SAAB 9000 CARLSSON 2.3 TURBO, FSSH, VERY HIGH SPEC                                                                     |
| J VOLVO 480 ES TURBO, WHITE, E/ROOF, ALLOYS ETC                                                                   | H NISSAN 200 SXI TURBO, RED, MANY EXTRAS                                                                                  |
| 88 TOYOTA SUPRA 3.0I, MET RED, FTSH, FULL SPEC                                                                    | 91 SAAB 9000 CARLSSON 2.3 TURBO, FSSH, VERY HIGH SPEC                                                                     |
| H NISSAN 200 SXI TURBO, RED, MANY EXTRAS . £5995<br>91 SAAB 9000 CARLSSON 2.3 TURBO, FSSH, VERY HIGH SPEC . £6995 | 92 VAUX CALIBRA 2.0 16V. 4v4. ALLOYS, SIROOF, WHITE £599                                                                  |
| 91 SAAB 9000 CARLSSON 2.3 TURBO, FSSH, VERY HIGH SPEC                                                             | a mon once of a res, sector, and of, milling and a sector and                                                             |
| L METRO GTI 16V, 35K MILES, ALLOYS, S/ROOF ETC                                                                    |                                                                                                    |
| H IAGUARY IS PHOOD RED OREAN LEATHER PIPED IN RED LOW                                                             |                                                                                                    |
| H JAGUAR XJS, P HOOD, RED, CREAM LEATHER PIPED IN RED, LOW<br>MILEAGE, FJSH, PRISTINE COND, CD PLAYER             |                                                                                                    |
| E BMW 325I LACHS SILVER, BLACK LEATHER, SHIST & BILLS, 16                                                         |                                                                                                    |
| G FORD ESCORT XR3I, RADIANT RED, 1/2 LEATHER, ALLOY WHEELS, ELEC                                                  |                                                                                                    |
|                                                                                                    |                                                                                                    |

#### Default "Top" alignment for two linked text boxes

| CONVERTIBLES<br>H JAGUAR XJS, P HOOD, RED, CREAM LEATHER PIPED IN RED, LOW                                    | MILEAGE, FJSH, PRISTINE COND, CD PLAYER                              |
|----------------------------------------------------------------------------------------------------|----------------------------------------------------------------------|
|                                                                                                    |                                                                      |
| MILEAGE, FJSH, PRISTINE COND, CD PLAYER. £14995<br>E BMW 3251 LACHS SILVER, BLACK LEATHER, S/HIST & BILLS, 16 | 67995<br>G FORD ESCORT XR3I, RADIANT RED. 1/2 LEATHER, ALLOY WHEELS. |
| E BMW 3231 LACHS SILVER, BLACK LEATHER, STHIST & BILLS, TO<br>£7995                                           | ELEC WINDOWS, INSURANCE IMMOBILISER                                  |
| G FORD ESCORT XR31, RADIANT RED. 1/2 LEATHER, ALLOY WHEELS.                                                   | K PEUGEOT 205. CJ WHITE, 1400cc, LOW INSURANCE, EXCELLENT            |
| ELEC WINDOWS, INSURANCE IMMOBILISER                                                                           | VALUE AT                                                             |
| K PEUGEOT 205. CJ WHITE, 1400cc, LOW INSURANCE, EXCELLENT                                                     | SPORTS AND PRESTIGE                                                  |
| VALUE AT                                                                                                    | H JAG SOV 4.0 XJR. BODY KIT. CROSS SPOKE ALLOYS. LEATHER             |
| SPORTS AND PRESTIGE                                                                                           | INT. AIR CON. ELEC SEATS. MET PAINT                                  |
| H JAG SOV 4.0 XJR. BODY KIT. CROSS SPOKE ALLOYS. LEATHER                                                      | 90 JAG SOV 4.0. MET RED, CREAM HIDE, FULL SPEC. \$7495               |
| INT, AIR CON, ELEC SEATS, MET PAINT,                                                                          | G JAGUAR 2.9, RUBY RED, LOW MILES, FSH, S/ROOF, LEATHER TRIM         |
| 90 JAG SOV 4.0, MET RED, CREAM HIDE, FULL SPEC                                                                | ALLOYS ETC                                                           |
| G JAGUAR 2.9. RUBY RED. LOW MILES. FSH. S/ROOF. LEATHER TRIM                                                  | 88 JAG 2.9 XJ6, AUTO RED. LEATHER, ALLOYS ETC                        |
| ALLOYS ETC                                                                                                    | G RANGE ROVER VOGUE SE, CASPIAN BLUE, LEATHER ETC. £7995             |
| 88 JAG 2.9 XJ6, AUTO RED. LEATHER. ALLOYS ETC                                                                 | H MERCEDES 300 SE, BLACK, GREY TRIM, 62K, FSH                        |
| G RANGE ROVER VOGUE SE. CASPIAN BLUE, LEATHER ETC £7995                                                       | H MERCEDES 190E 2.0 AUTO, MET BLACK, FSH, S/ROOF, 4 x E/WIND,        |
| H MERCEDES 300 SE, BLACK, GREY TRIM, 62K, FSH                                                                 | £1000 ALLOYS & TYRES, SELF LEVEL SUSP, R HEADS, CENTRE ARM           |
| H MERCEDES 190E 2.0 AUTO, MET BLACK, FSH, S/ROOF, 4 x E/WIND,                                                 | REST. OUTSIDE TEMP GAUGE ETC                                         |
| £1000 ALLOYS & TYRES, SELF LEVEL SUSP, R HEADS, CENTRE ARM                                                    | 94 ESCORT XR31, MET OCEAN BLUE, 2 OWNERS, 29K MILES, FFSH,           |
| REST. OUTSIDE TEMP GAUGE ETC                                                                                  | ALLOYS, ELEC WIND, PAS, S/ROOF                                       |
| 94 ESCORT XR31, MET OCEAN BLUE, 2 OWNERS, 29K MILES, FFSH.                                                    | 93 ESCORT XR31, MET GREY, 49000, FSH, 5 SPOKE ALLOYS, NEW            |
| ALLOYS ELEC WIND, PAS, S/ROOF £7495                                                                           | TYRES, S/ROOF, PAS, ELEC WIND ETC                                    |
| 93 ESCORT XR31, MET GREY, 49000, FSH, 5 SPOKE ALLOYS, NEW                                                     | 96 FIESTA 1.2 SI, MET BLACK 3DR, 11K MILES, S/ROOF, PAS,             |
| TYRES, S/ROOF, PAS, ELEC WIND ETC                                                                             | ALLOYS, ROOF SPOILER ETC                                             |
| 96 FIESTA 1.2 SI, MET BLACK 3DR, 11K MILES, S/ROOF, PAS,                                                      | G ORION 1.61 GHIA, 2 OWNERS, 50K MILES, FSH, ALLOYS, S/ROOF,         |
| ALLOYS, ROOF SPOILER ETC                                                                                      | COMPUTER CENT LOCK, ELEC WIND                                        |
| G ORION 1.61 GHIA, 2 OWNERS, 50K MILES, FSH, ALLOYS, S/ROOF,                                                  | K PEUGEOT 309 GTI AUTO, MET BLACK, 25K MILES, FPSH, AIR CON.         |
| COMPUTER CENT LOCK, ELEC WIND                                                                                 | S/ROOF, ALLOYS ETC                                                   |
| K PEUGEOT 309 GTI AUTO, MET BLACK, 25K MILES, FPSH, AIR CON,                                                  | BMW                                                                  |
| S/ROOF, ALLOYS ETC                                                                                            | 90 BMW 520 SE, MET DOLPHIN, FBSH, S/ROOF£6495                        |
| 90 BMW 520 SE, MET DOLPHIN, FBSH, S/ROOF                                                                      | 90 BMW 735 SE MET BLUE, GREY LEATHER, EVERY EXTRA H/MLS              |
| 90 BMW 735 SE MET BLUE, GREY LEATHER, EVERY EXTRA H/MLS                                                       | £5795                                                                |
| £5795                                                                                                    | F BMW 730 SE MET GUN METAL LOADS OF EXTRAS£4995                      |
| F BMW 730 SE MET GUN METAL LOADS OF EXTRAS£4995                                                               | K RENAULT 19 16V 3DR, GUNMETAL GREY, S/ROOF, ALLOYS£5995             |
| K RENAULT 19 16V 3DR, GUNMETAL GREY, S/ROOF, ALLOYS£5995                                                      | J VOLVO 480 ES TURBO, WHITE, E/ROOF, ALLOYS ETC                      |
| J VOLVO 480 ES TURBO, WHITE, E/ROOF, ALLOYS ETC                                                               | H NISSAN 200 SXI TURBO. RED. MANY EXTRAS                             |
| H NISSAN 200 SXI TURBO, RED. MANY EXTRAS                                                                      | 91 SAAB 9000 CARLSSON 2.3 TURBO, FSSH, VERY HIGH SPEC £6995          |
| 91 SAAB 9000 CARLSSON 2.3 TURBO, FSSH, VERY HIGH SPEC £6995                                                   | H NISSAN 200 SXI TURBO, RED, MANY EXTRAS (5995)                      |
| L METRO GTI 16V. 35K MILES. ALLOYS. S/ROOF ETC                                                                | 91 SAAB 9000 CARLSSON 2.3 TURBO, FSSH, VERY HIGH SPEC£6995           |
| 92 VAUX CALIBRA 2.0 16V. 4x4. ALLOYS. S/ROOF. WHITE                                                           | L METRO GTI 16V. 35K MILES, ALLOYS, S/ROOF ETC                       |
| H JAGUAR XJS, P HOOD, RED, CREAM LEATHER PIPED IN RED, LOW                                                    | 92 VAUX CALIBRA 2.0 16V, 4x4, ALLOYS, S/ROOF, WHITE                  |

"Full Alignment" applied across both linked text boxes.

#### Notes

- Text fitting is computationally expensive. It is not advisable to edit text with full fitting activated. Apply it only once editing is complete.
- Text Box alignment is remembered even after closing and re-opening documents.
- Original formatting (font size, leading & spacing) is restored once full fitting is turned off.
- Unlike the other alignment modes, full text fitting can be applied across linked text boxes.

# **Editing Rotated Text**

The techniques illustrated below show how to modify text written at an angle.

You may not need to follow all the steps shown in the examples below.

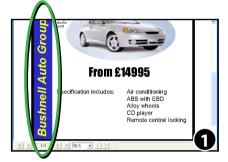

To edit the title "Bushnell Auto Group" first choose the "Selection Tool" from the toolbar.

Then choose **Edit->Select All** or press **Ctrl-A** to select everything on the page.

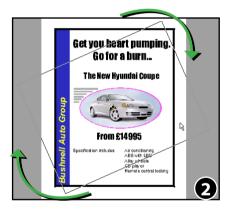

Choose the "Rotate Tool" from the toolbar and rotate everything by 90°.

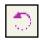

To ensure the rotation hits 90° hold down **Shift** while rotating- this will "snap" rotation to 45° increments.

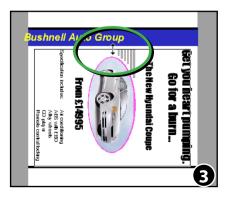

In this example once rotated, the page is too big for the page size. In this case the "Select Tool" is used again to scale the page so that it fits within the white page area.

**Shift** is held down while scaling to ensure the aspect ratio is retained.

Continued...

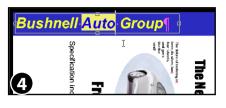

Choose the "Text Tool" from the toolbar and edit the text as normal.

In this case the word "Auto" is being replaced with the longer word "Vehicle".

During editing the text wraps onto the next line.

To restore the text to a single line, stretch the right hand side of the text box.

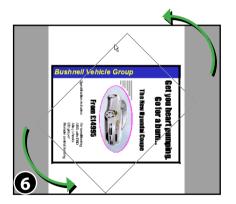

Once editing is finished select everything on the page using the "Selection Tool" and the **Edit->Select All** menu option. ×.

Then, switching to the rotation tool, rotate everything back in the opposite direction by 90°

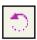

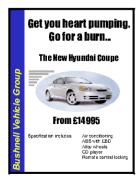

After rotation the document can be scaled to restore its original size.

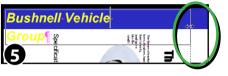

# **Drop Caps**

Due to the way text flows around a drop-cap letter, you will need to follow the steps shown below to avoid losing the shape of the paragraph when editing.

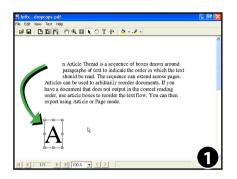

Select the "Selection Tool" from the tool bar and drag the drop-cap letter(s) out of the paragraph.

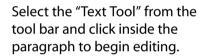

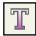

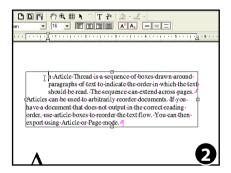

n Article Thread is a sequence of boxes drawn around paragraphs of text to indicate the order in which the text should be read. The sequence can extend across pages. Atticles can be used to arbitrarily reorder documents. If you have a document that does not output in the corred reading order, use article boxes to reorder the text flow. You can then export using Article or Page mode.

To preserve the space left for the drop-cap, select the lines of text that form the "hole".

In the image shown, these lines and some others have been selected.

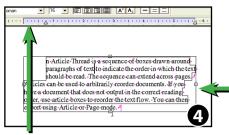

Ruler goes light-blue when caret is in a line with fixed width

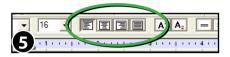

Choose **Text->Fix Line Widths** from the main menu to lock the shapes of the selected lines.

Fixed width lines have an additional border around them showing the shape of the line.

Make sure the alignment is correct. Infix may have chosen the wrong alignment due to space left for the drop cap.

n-Article-Thread is a sequence of boxes drawn around paragraphs of text. Now when you insert text the textwill flow nicely around the drop cap, and then willflow will-flow. to indicate the order in which the textahould be read. The sequence can extend across pages. Articles can be used to arbitrarily reorder documents. If youhave a document that does not output in the correct readingtr. use article boxes to reorder the text flow. You can thentusing Articles or Page-ingde. # Edit the paragraph as normal. Infix will not alter the shape of the fixed lines even after reflow.

n Ardicle Thread is a sequence of boxes drawn around paragraphs of text. Now when you insert text the text will flow nickly around the drop cap, and then will should be a sequence of the second second second second should be can be used to arbitrarily reorder documents. If you have a document that does not output in the correct reading order use article boxes to reorder the text flow. You can then export using Article or Page mode. Finish editing by selecting the "Selection Tool" from the tool bar.

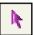

Drag the drop-cap letter(s) back into the space left in the paragraph.

### Note

- If you need to, you can alter the shape of fixed lines see <u>Flowing Text Around</u> <u>Graphics</u>
- You cannot use Text->Fix Line Widths on rotated text.

# Flowing Text Around Graphics (Run-around)

In order to retain the contour of a paragraph that flows around a graphic the widths of lines should be locked during editing.

|              | yundai Car Ad.pdf                                                                                   |
|--------------|----------------------------------------------------------------------------------------------------|
| Ele Edit Vie | aw Document Text Object Help                                                                        |
| 68           |                                                                                                    |
| Arial        | $\bullet$ 9 $\bullet$ E $\blacksquare$ $\blacksquare$ $\blacksquare$ $A^2$ $A_2$ = = $\blacksquare$ |
| 1.1.1        | <u></u>                                                                                             |
|              | The future of motoring is<br>here, its silver, has<br>four wheels,<br>and goes<br>like the<br>wind! |

Select the "Text Tool" from the tool bar and click inside the paragraph to begin editing.

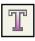

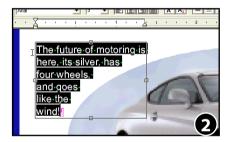

Select lines whose shape follows the contour of the graphic. Lines that do not follow the shape need not be selected.

In this example every line of the paragraph needs to be selected.

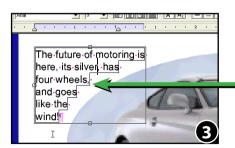

Choose **Text->Fix Line Widths** from the menu bar to lock the selected lines.

"Fixed" lines have an addition border showing the shape of the line.

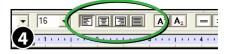

Make sure the alignment is correct. Infix may have chosen the wrong alignment due to unusual shape of the paragraph.

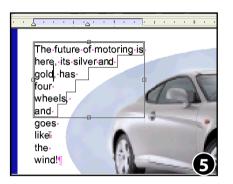

Edit the text as normal.

Although the text will reflow, the shapes of the fixed lines will not alter.

You can alter the shape of each line by moving the left or right margin.

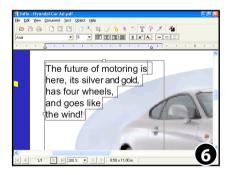

Finish editing as normal.

In this example, each line has been reshaped to ensure the new text curves around the blue oval.

### Note

- If you want to alter the shape of lines to better follow the contour of a graphic, see <u>Reshaping Text Run-around</u>.
- You cannot use Text->Fix Line Widths on rotated text.

# **Reshaping Text Run-around**

When editing a paragraph with an unusual shape or that flows around a graphic, Infix will change its shape so that it becomes aligned left, centre or right or fully justified.

To avoid losing the shape of an existing paragraph, you can "lock" the shapes of the important lines.

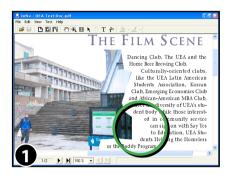

The gap between the text and image shown left is too large.

A few of the lines of text need shifting to the left to close the gap.

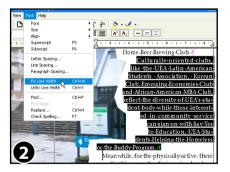

Use the "Text Tool" to select the entire paragraph.

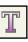

Choose **Text->Fix Line Widths** from the main menu bar to lock the shape of the paragraph.

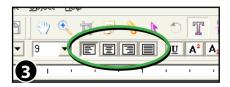

Make sure the paragraph alignment is correct. Infix may have chosen the wrong alignment due to shape of the paragraph.

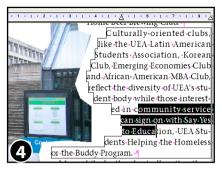

When "fixed", an additional border is shown around lines illustrating their shape.

Select the lines needing adjustment. In this case three lines have been selected.

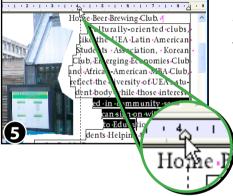

Slide the ruler's left margin to move the left edges of the selected lines.

The same can be done for the right edges if needed.

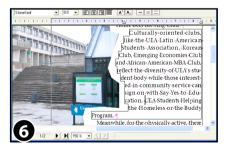

After adjustment and reflow, the lines appear closer to the image contour.

The paragraph still appears a little ragged due to there being only one word on the last line.

See the following page for tips on improving this.

### Notes

- Adjusting the left or right ruler margin of a "fixed" line controls the left and right edges of the line directly and has no effect on the left/right indents applied to the whole paragraph.
- You cannot use Text->Fix Line Widths on rotated text.

# **Making Paragraphs Fit The Space Provided**

With careful use of the line and letter spacing controls, edited text can be made to better fit the space it originally occupied.

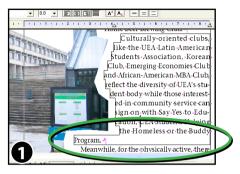

After editing, this text has been left looking unbalanced because the last line has just a single word.

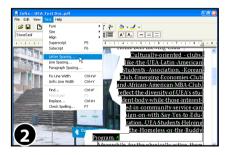

Select the entire paragraph (doubleclick the left mouse button twice).

Choose **Text->Letter Spacing...** from the main menu bar.

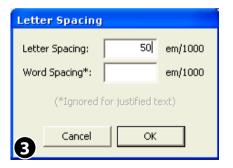

Enter a new value for letter spacing.

In this example, the paragraph is fully justified so word spacing has no effect. Otherwise this value could also be used to adjust the layout.

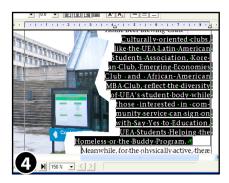

The text has been expanded slightly to better fill the available space. The expansion used is small so the reader should be unaware of the effect.

The paragraph now looks more balanced.

### Notes

- Using a combination of small adjustments to line spacing and letter spacing most text can be made to better fill the available space.
- In extreme cases, small adjustments to font size or line-spacing may also be required.
- Infix Pro can do paragraph fitting automatically. See <u>Text Box Fitting</u> for more details.

# Find & Replace

- Basic Find & Replace
- 🖙 Find & Replace In Files
- Find & Replace In Long Documents
- Find & Replace With Styled Text
- Text Reflow Modes

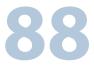

# **Basic Find & Replace**

Using the Find & Replace facility you can search for and replace words and phrases throughout a document, text boxes or range of pages.

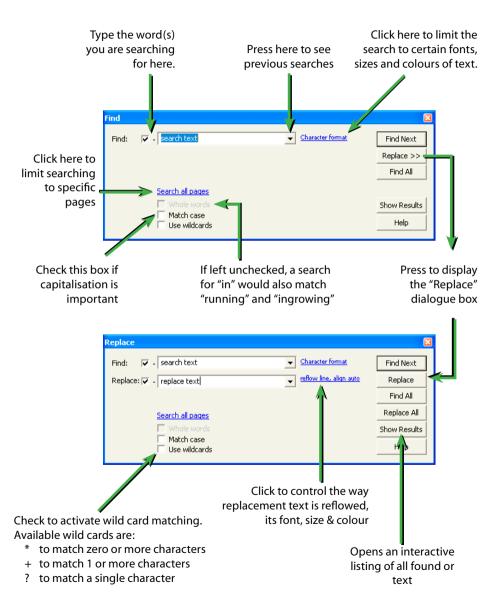

Continued...

#### 90 Find & Replace

Continued from previous page

### Notes

- If you have a word selected when the "Find" dialogue box opens, the word will be copied into the **Find:** box automatically.
- Be careful when changing text in paragraphs with unusual shapes (such as those that flow around graphics). When paragraphs are reflowed, their layout may be altered. See <u>Advanced Editing</u> for methods of avoiding with this.
- If the **Replace:** text cannot be rendered in the font of the text being replaced, you may see a dialogue box like the following:

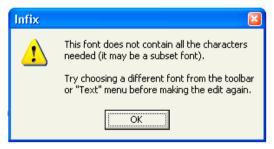

In this case, try setting the font used for the replacement text by pressing the **Format...** button next to the **Replace:** text. See the following pages for further information.

# Find & Replace With Styled Text

You can search for a word or phrase formatted with a particular font, size or colour. You can also search for all text formatted in a particular way.

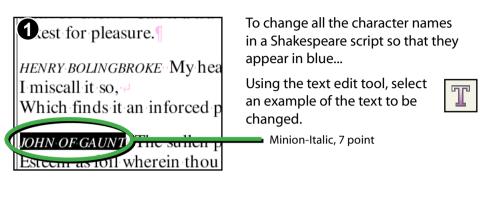

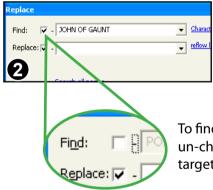

Choose **Edit->Replace...** to open the Replace dialogue box.

The selected text will appear in the **Find:** box.

To find all text with the same style, un-check the **Find:** check box. The target text will grey-out.

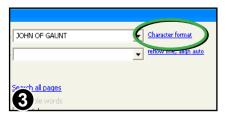

Next, click on the **Character Format** hyperlink to open the formatting dialogue box.

| Find Format |              |    |
|-------------|--------------|----|
| Font:       | Minion-Itali | ic |
| Font Size:  | 7            | •  |
| Colour:     | 🗐 Fill       |    |
|             | Stroke       |    |
| 4           |              |    |

The **Find Format** dialogue reflects the formatting of the text from your initial selection, though it remains inactive until you press **OK**.

Press **OK** to activate the formatting.

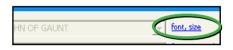

Whenever a format is active for a search, a brief summary of the styles chosen is shown next to the **Find:** text box.

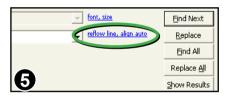

Click on the hyperlink next to the **Replace:** text box to open the **Replace Format** dialogue box.

| Replace Forma | at              |   |
|---------------|-----------------|---|
| Font:         | Minion-Italic 🗨 | ] |
| Font Size:    | 7 🔹             |   |
| Colou         | Fill            |   |
| 6er Replac    | ement:          |   |

The **Replace Format** dialogue box displays the formatting of the initial text selection.

Click on the Fill colour checkbox to enable the colour picker button next to it.

Click on the colour button to choose a new colour.

(In the example image a blue colour has already been chosen)

|      | Cologi    | Stroke        |   | _ |
|------|-----------|---------------|---|---|
| Afte | er Replac | ement:        |   |   |
| F    | Reflow:   | New Text Only | • |   |
| Alig | inment:   | Left          | • |   |
| U    |           |               |   |   |

Reflow and alignment changes should be kept to a minimum (we only want to change text colour).

Ensure that **Reflow:** is **New Text Only** and **Alignment:** is **Left**.

Then press **OK** to activate the formatting.

| Replace          |               |  |
|------------------|---------------|--|
| Fi <u>n</u> d: [ | JOHN OF GAUNT |  |
| Replace:         |               |  |
| 0                | )             |  |

Un-check the box next to **Replace:.** The replace text box will grey-out.

Press the **OK** button to activate the format settings.

| Replace        |                       |                                                |                      |
|----------------|-----------------------|------------------------------------------------|----------------------|
| Fi <u>n</u> d: | JOHN OF GAUNT         | → font, size                                   | Eind Next            |
| Replace        | e: 🔲 -                | font, size, colour, reflow<br>text, align left | <u>R</u> eplace      |
|                |                       |                                                | Eind All             |
|                | Search all pages      |                                                | Replace <u>A</u> ll  |
| _              | ☐ <u>₩</u> hole words |                                                | Show <u>R</u> esults |
| 9              | Match case            |                                                | <u>H</u> elp         |

The **Replace** dialogue box should look something like this.

Press **Replace All** to start the process which may take some time to finish.

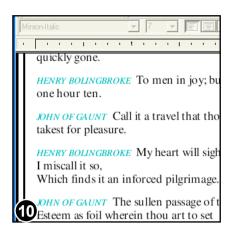

Once finished, all character names have been changed to blue throughout the document.

### Notes

- To remove any Find: formatting click the formatting hyperlink next to the Find: text box and set Font & Font Size to "Any" then un-check both colour check boxes.
- **Replace:** formatting can be disabled in the same way as detailed above.
- Infix will save a partial copy of the document every 100 or so pages during a long Find & Replace operation.
- To cancel a Find/Replace operation, press Escape or close the dialogue box.

# **Text Reflow Modes**

Infix offers three modes for controlling the way text is reflowed during search and replace:

| After Replacement: |                                                          |   |  |  |
|--------------------|----------------------------------------------------------|---|--|--|
| <u>R</u> eflow:    | New Text Only                                            | • |  |  |
| <u>Al</u> ignment: | New Text Only<br>Containing Line<br>Containing Paragraph |   |  |  |

### 1. Reflow: New Text Only

This mode is useful when dealing with tabular data, headers, footers or other single lines where retaining the original spacing and gaps between words is important.

The minimum reflow is done. The new text is left, centre or right aligned within the space occupied by the text being replaced.

In this mode, you may end up with words printed on top of each other if the replacement text is much longer than the original.

### 2. Reflow: Containing Line Only (default mode)

This mode is useful when you wish to cause minimum changes to existing paragraphs whilst ensuring changed lines blend in correctly.

Only the line (or lines) containing the search text will be reflowed after replacement. Lines can left, centre or right aligned regardless of the alignment of their paragraphs.

The 'auto' option will use the containing paragraph's current alignment.

### 3. Reflow: Containing Paragraph

The entire paragraph (and those near it) may be reflowed according to their current alignment. You cannot dictate the alignment used in this mode.

If paragraph grows longer after reflowing, some of their text may become 'overset'. This is signified by a cross displayed in the text box around the containing text block. You may need to make the text box bigger to accommodate the text.

#### 96 Find & Replace

Continued from previous page

### **Reflow: New Text Only**

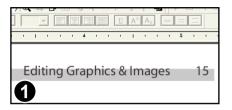

In this example, the header text is to be altered whilst retaining the gap between the page number and the text.

Choose the Edit->Replace... menu item.

| Replace                                                | ×               |
|--------------------------------------------------------|-----------------|
| Find: 🔽 - Editing Graphics & Images 🔹 Character format | Eind Next       |
| Replace: 🔽 - Editing Graphs                            | <u>R</u> eplace |
| 2                                                      | Eind All        |

Fill in the Find: and Replace: text boxes.

Press the hyperlink next to the **Replace:** text box.

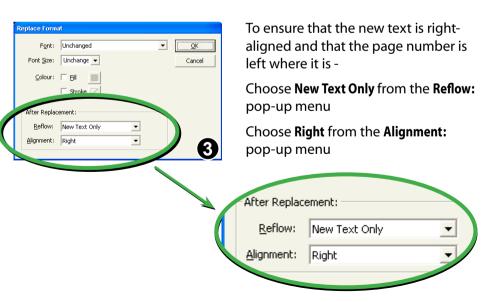

# **Reflow: New Text Only**

Original text

### Align: Left

New text is aligned with the start of the old text. If new text is longer than old, it may overflow and collide with page number.

### Align: Centre

New text is aligned with the centre of the old text. If it becomes longer it will extend beyond the original left/right bounds of the old text.

### Align: Right

New text is aligned with the end of the old text. If new text is longer than old, it may extend beyond the left extent of the original text.

### **Reflow: Containing Paragraph**

The entire line is reflowed and left justified. The page number is moved during the reflow.

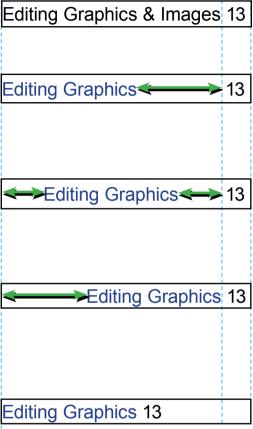

### **Reflow: Containing Line Only**

The-Wharton-Cigar-Club, started-in-1995-to-"further-the-knowledge-and-enjoyment-of-cigars,"-now-has-more-than-100-dues-paying-members-for-whom-club officers-have-negotiated-discounts-at-a-localcigar-shop-and-free-subscriptions-to-Cigarionado.

The Wharton Smoking Society, started in-1995-to-"further - the - knowledge - and - enjoyment - of - cigars," - now - has - more - than-100-dues-paying - members-for - whom - clubs officers - have - negotiated - discounts - at - a - localcigar - shop - and - free - subscriptions - to - Cigarionado.

### "Cigar Club" -> "Smoking Society"

In this example, "Cigar Club" is replaced by "Smoking Society", reflowing only one line of the paragraph.

To make room, the words have been moved closer together on the first line.

None of the other lines has been altered.

### **Potential Problems**

The Wharto **Ol&mokingociety** tarte **di**1995to-"further-the-knowledge-and-enjoymentof-cigars,"-now-has-more-than-100-duespaying-members-for-whom-club-officers have-negotiated-discounts-at-a-lo

### "Cigar Club" -> "Old Smoking Society"

There is not enough room for the replacement text on the line so words have begun to run-in to each other.

The-Wharton-Old-Smoking-Society, -started-in-1995-

to-"further-the-knowledge-and-enjoymentof-cigars,"-now-has-more-than-100-duespaying-members-for-whom-club-officers have-negotiated-discounts-at-a-lotal-cigat shop-and-free-subscriptions-to-*Cigaterat* 

This is the same replacement using **Alignment: Left.** 

The text has grown beyond the edge of the text box.

### Notes

- Use **Reflow: Containing Paragraph** option only if you are confident that reflowing the paragraph will not destroy any existing indentation or special layout.
- When using **Reflow:New Text Only** the new text may collide with existing text if it longer that the original text.

# Find & Replace In Long Documents

During find & replace in a long document (more than 100 pages), Infix will save the partially complete document every 100 pages.

On completion, the finished document **MyDoc.pdf** will be renamed **MyDoc-BigEdit.pdf**. The original document (before the find & replace) will remain unchanged.

# **Find & Replace In Files**

Infix Pro can automatically perform a Find & Replace operation on multiple files. This can be useful when the same changes need to be made to many files.

Choose Edit->Find & Replace In Files... to open the dialogue.

You do not have to have a document open already to use it.

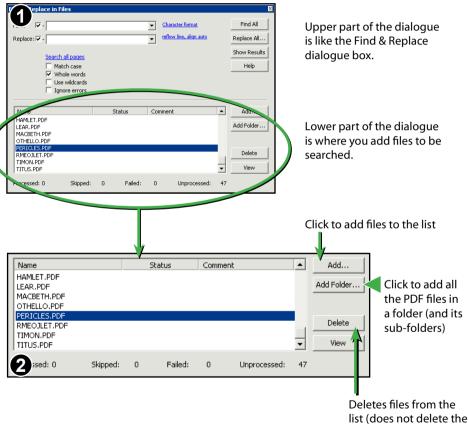

actual file from disc)

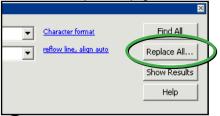

Once your search has been setup and you have added some files to the list, press **Replace All...** 

# **Setup Folders**

| Setup Folders                                                                        |        |  |  |  |  |
|--------------------------------------------------------------------------------------|--------|--|--|--|--|
| Specify a destination folder for processed files and for those which cause an error. |        |  |  |  |  |
| Save processed files in:                                                             |        |  |  |  |  |
| C:\processed files                                                                   | Browse |  |  |  |  |
| Save error files in:                                                                 |        |  |  |  |  |
| C:\error files                                                                       | Browse |  |  |  |  |
|                                                                                      |        |  |  |  |  |
| OK Cancel                                                                            | Usla I |  |  |  |  |
|                                                                                      | Help   |  |  |  |  |

| Setup Folders<br>Specify a destination folder for processed files and for those<br>which cause an error. |   |
|----------------------------------------------------------------------------------------------------|---|
| Save processed files in:                                                                                 | L |
| C:\processed files Browse                                                                                | L |
| Save error files in:                                                                                     |   |
| C:\error files Browse                                                                                    | Ľ |
|                                                                                                    | L |
| GOK Cancel Help                                                                                          |   |

The Setup Folders dialogue will open.

Supply a location in which to save the processed files.

If you do not use this option, your original files will be over written (a backup will not be made).

You are strongly advised to ensure you have a backup of the original files.

You may also give an optional folder for error files.

Errors can occur when there is no suitable font for substitution for example.

### 102 Find & Replace

#### Continued from previous page

| Match case ✓ Whole word Use wildcard Ignore error | is Changed:5 | 1<br>bage 31 of 41     | 1        |  |
|---------------------------------------------------|--------------|------------------------|----------|--|
| Name                                              | Status       | Comr                   | ment     |  |
| handbk.pdf                                        | Processe     | Processed 0 Occurances |          |  |
| HowToMac.pdf                                      | Processe     | d 0.0o                 | curances |  |
| ALLSWELL.PDF                                      | Processing   |                        |          |  |
| ASYOULIK.PDF                                      | Not Process  | sed                    |          |  |
| COMEDYOF.PDF                                      | Not Process  | sed                    |          |  |
| CYMBELNE.PDF                                      | Not Process  | sed                    |          |  |
| LOVESLAB.PDF                                      | Not Process  | Not Processed          |          |  |
| MEASURE.PDF                                       | Not Process  | sed                    |          |  |
| d: 3 Skipp                                        | ed: 0 Fa     | iled: 0                | Unproce  |  |

| File Name    | Location                                                | Page | 4 |
|--------------|---------------------------------------------------------|------|---|
| COMEDYOF.PDF | Why call you me love? Call my sister so.ANTIPHOLUS      | 14   |   |
| COMEDYOF.PDF | am thee. Thee will I love and with thee lead my         | 14   |   |
| COMEDVOF.PDF | me. Belike you thought our love would last too long,    | 16   |   |
| COMEDVOF.PDF | said he?LUCIANA That love I begg'd for you he           | 18   |   |
| COMEDYOF.PDF | persuasion did he tempt thy love?LUCIANA With w         | 18   |   |
| COMEDYOF.PDF | Stray'd his affection in unlawful love?A sin prevailin  | 24   |   |
| COMEDYOF.PDF | be the last;Namely, some love that drew him oft from    | 24   |   |
| CYMBELNE.PDF | were too petty. Look here, love; This diamond was       | 4    |   |
| CYMBELNE.PDF | It is a manacle of love; I'll place it Upon             | 5    |   |
| CYMBELNE.PDF | And that she should love this fellow and refuse         | 6    |   |
| CYMBELNE.PDF | you know cannot err: the love I bear him Made me        | 13   |   |
| CYMBELNE.PDF | Still, I swear I love you.IMOGEN If you                 | 17   |   |
| CYMBELNE.PDF | hopes. I barely gratify your love: they failing. I must | 18   | 1 |

 During the search, the dialogue
 shows the number of changes made, and current page being searched.

The current document being searched is highlighted in the list of files.

When doing **Find In Files**, pressing **Show Results** will display the results list. This list is updated as the search proceeds.

Once the search has finished, double clicking on a result will open the relevant document and show the text.

# **Page Operations**

- Cropping Pages
- Exporting Pages As Other Formats
- Inserting New Pages
- Inserting Pages From Other Documents
- 🖙 Moving Pages
- Placing Pages From Other Documents

0B

1

- Removing Page Crops
- Resizing Pages
- 🖙 Rotating Pages

# **Rotating Pages**

Pages can be rotated in 90° steps.

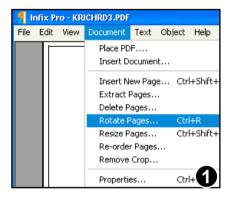

Choose **Document->Rotate Pages...** from the main menu.

| Rotate P | ages                                                                    |  |
|----------|-------------------------------------------------------------------------|--|
| Rotate:  | Clockwise 90* <u>Anti-Clockwise 90*     180*     Currently: 0*     </u> |  |
| Pages:   | C <u>A</u> ll<br>← <u>E</u> rom: 1 <u>t</u> o: 1 of 55                  |  |
| 0        | OK Cancel                                                               |  |

Choose the rotation angle and range of pages to be rotated.

The dialogue box also displays the current rotation of the page being viewed.

# **Cropping Pages**

Pages can be cropped to hide unwanted parts.

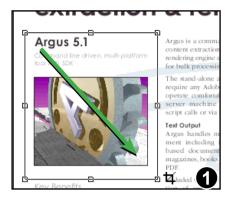

Press the Crop Tool on the main toolbar.

Drag-out a box to the size you wish to crop. Everything outside of the box will be cropped.

After dragging out the crop box, you can continue to adjust its shape using the resize handles.

| Crop Pages         |                |
|--------------------|----------------|
| C <u>All pages</u> |                |
| • <u>P</u> ages 1  | <u>t</u> o:  1 |
| <b>9</b>           | Cancel         |

Press **Return** to open the Crop dialogue box.

Now choose the pages to which the crop should be applied.

To change an existing crop, remove it first using **Document->Remove Crop...** then add a new one.

### Notes

- Press **Escape** after drawing the crop box to abort the crop operation.
- Double-click the left button without drawing a crop to open the Remove Crop dialogue box.
- Objects that fall outside of the crop box are hidden from view but still remain a part of the page.

# **Removing Page Crops**

If part of a page is hidden by a page crop, you can remove it to reveal the areas.

There are two ways to remove an existing crop from a page or range of pages:

1) Press the Crop Tool on the main toolbar.

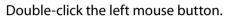

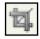

2) Choose **Document->Remove Crop...** menu item.

# **Inserting New Pages**

You can insert any number of new pages into any PDF document.

Open a document then choose **Document->Insert New Page...** from the main menu bar.

|                                                                                                    | Insert New Page                                                                                                    |
|----------------------------------------------------------------------------------------------------|----------------------------------------------------------------------------------------------------|
| Choose how many new pages you<br>want to add (the default is 1).<br>Choose whether you want to<br>insert the new page before or<br>after an existing page.                                 | Insert: 1 page After                                                                                                    |
| Choose User Current Size to make<br>the new pages the same size as<br>the currently displayed page.<br>The remaining options are<br>the same as those in the New<br>Document dialogue box. | - Page Size<br>© Use Current Size<br>© Custom Size<br>© Built in: A4<br>© Custom: Width: 8.25<br>Height: 11.50<br>Units: inches |
| Inserting a new page<br>After the First Page                                                                                                    | <ul> <li>Orientation</li> <li>Portrait</li> <li>Landscape</li> </ul>                                                            |
|                                                                                                    | 4<br>Inserting a new page<br>before <b>Last Page</b>                                                                            |

### Notes

The size of new pages is determined by the page being viewed when the instruction is given.

# **Moving Pages**

A page or group of pages may be moved from one part of a document to another. You may have to alter page numbers printed on the pages after relocating.

| File | Edit | View                              | Document       | Text           | Object           | Help |  |
|------|------|-----------------------------------|----------------|----------------|------------------|------|--|
| 684  |      | Place PDF<br>Insert Document      |                |                |                  |      |  |
|      |      | Insert N<br>Extract I<br>Delete P | pages          |                | l+Shift+N        |      |  |
|      |      |                                   | -              | . Ctri<br>Ctri | l+R<br>l+Shift+Z | 5    |  |
|      | н.   |                                   | Re-order Pages |                |                  |      |  |
|      |      |                                   | Remove Crop    |                |                  |      |  |
| (1)  |      |                                   | Properti       | es             | Ctr              | l+D  |  |

Open a document and choose **Document->Re-order Pages...** 

| Re-order Pages        |              |              |
|-----------------------|--------------|--------------|
| Current Location:     |              |              |
| Page: 1               | <u>t</u> o 2 | of 55        |
|                       |              |              |
| <u>N</u> ew Location: |              |              |
| After                 | •            |              |
| Eirst page            |              |              |
| C Last page           |              |              |
| Page 4                |              |              |
|                       |              |              |
| OK                    | Cancel       | <u>H</u> elp |
| <b>8</b>              |              |              |

Choose the range of pages you wish to relocate.

Then choose where you want them to be moved to.

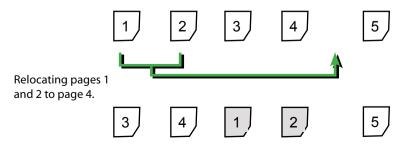

### **Resizing Pages**

A page or group of pages can be resized. This scales all objects on the page then adjusts the media box (paper-size).

| Resize Pages |              |        |   |           |        |         |
|--------------|--------------|--------|---|-----------|--------|---------|
| Page Range   |              |        |   |           |        |         |
| C AI         |              |        |   |           |        |         |
| Pages        | 1            | to     | 1 |           | of     | 1       |
|              |              |        |   |           |        |         |
| Width:       | 100          | ∟ م    | _ |           |        |         |
| Height:      | 100          | 8      |   | Constrain | i prop | ortions |
| -<br>Units:  | percent 👻    |        |   |           |        |         |
| Units.       | percent      |        |   |           |        |         |
| 🔽 Resize     | page content | s      |   |           |        |         |
|              |              | Course |   | 1         |        |         |
|              |              |        |   |           |        |         |

Open a document and choose **Document->Resize Pages...** 

Choose to scale X & Y axis independently or click **Constrain Proportions** to maintain the aspect ratio.

Choose the units for scaling - percent, inches, points or centimetres

Un-check this box to re-size the page only; objects on the page will not be altered. This is especially useful for re-sizing empty pages.

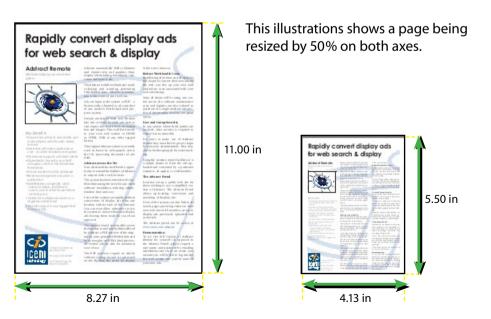

### **Inserting Pages From Other Documents**

A range of pages can be imported from other documents into the current document.

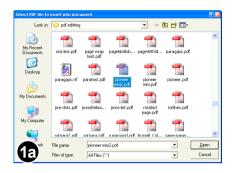

0K

1C

With your document already open, choose **Document->Insert Document...** 

Choose the document you wish to insert using the file selection dialogue.

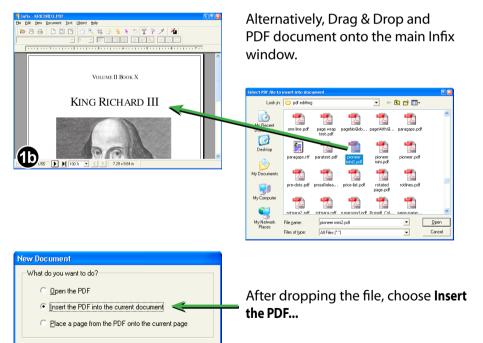

<u>H</u>elp

Cancel

#### Continued from previous page

| Insert Document               |              |
|-------------------------------|--------------|
| After                         | OK           |
| C <u>First Page</u>           | Cancel       |
| C Last Page<br>● Page 1 of 55 | <u>H</u> elp |
| 2 file: 2KHENRY4.PDF          |              |

If the document you are importing has more than one page, you can choose the pages to be imported.

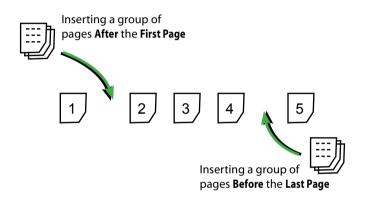

### **Placing Pages From Other Documents**

You can place the contents of an entire page from another document into the current page of your document.

| 1 | 0 - 119      | unuai vai A       | a ha         |                |              |
|---|--------------|-------------------|--------------|----------------|--------------|
| : | <u>Vi</u> ew | <u>D</u> ocument  | <u>T</u> ext | <u>O</u> bject | <u>H</u> elp |
| 9 |              | Place PD          | F            |                |              |
|   | 9            | Insert Document   |              |                |              |
|   |              | Insert N          | ew Pag       | e Ctrl         | +Shift+N     |
|   |              | <u>E</u> xtract F | ages         |                |              |
|   |              | Delete Pages      |              |                |              |

Use the **Document->Place PDF** menu or "drag & drop" the document onto your open PDF.

| Place PDF           |         |      |
|---------------------|---------|------|
| Use page: 🚺         | of 2    |      |
| From file: summer-s | ale.pdf |      |
|                     |         |      |
| ОК                  | Cancel  | Help |
| 2                   |         |      |

If the document you are placing has multiple pages, choose the page you wish to place.

W:\Infix2-UserGuide\PDF documents

🔇 Back 🔹 🕥 🕤 🎓 🔎 Search 🜔 Folders

Adab

alumni 97.pdf

Adal

fresco.pd

Adad

New text block.pdl 人

sckup of Ne Clip.pdf

Hvundai Car

Ad.pdf

Alle

overset.pdf

<u>File Edit View Favorites Tools Help</u>

ALLSWELL...

Data

New Clip.pd

This dialogue box will not be displayed if the document being placed has only one page.

Backup o

width odf

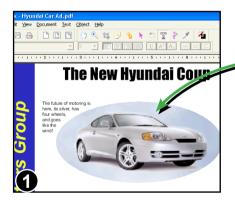

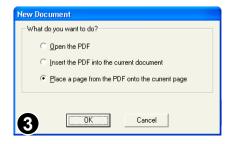

You can "drag & drop" a PDF file onto your open document to place a page.

You will then have the choice of opening, placing or inserting the new document.

### **Exporting Pages As Other Formats**

Infix can export pages or entire documents as plain text, HTML, RTF, TIFF and JPEG.

### **Conversion Formats**

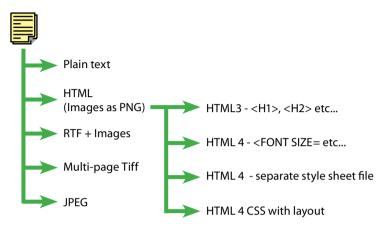

| Export As                     |   |
|-------------------------------|---|
| Format HTML 4 CSS with layout |   |
| Page Range                    |   |
| • All                         |   |
| C Current Page                | _ |
| C Pages 1 To: 1               |   |
|                               |   |

Open the document to be converted.

Choose File->Export As...

Choose the conversion: plain text, HTML, RTF, Tiff or JPEG.

Choose the pages to be converted.

#### Notes

- The JPEG & Tiff conversions render entire pages and not individual images.
- To export images only, select one of the HTML conversions. All images will be exported as PNG files and placed in the same folder as the HTML output.

# **Annotations & Hyperlinks**

- 🖙 About Bookmarks
- 🖙 Automatic Bookmarks
- Changing Bookmark Nesting

114

- 🖙 Editing Bookmarks
- 🖙 Hyperlinks
- 🖙 Sticky Notes

### **Sticky Notes**

You can create new or edit existing "sticky note" annotations in documents. These are small pop-up windows designed to contain short messages such as approval or editorial comments.

### Anatomy Of A Sticky Note

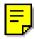

Stick note icon.

This can be moved around independently of the sticky note window.

Double-click the icon to toggle the main note window open or closed.

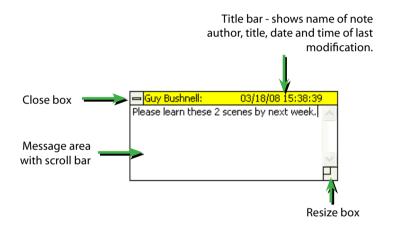

#### Notes

- If you can not see the sticky-note window after double-clicking on the sticky note icon, try scrolling the page or zooming out. It may be off the screen somewhere.
- There are a number of alternative icons available see <u>Stick Note Properties</u> for details.
- To change the author's name assigned to new notes, choose **File->Preferences...** from the main menu.
- Sticky notes are not included when printing documents.

### **Creating Sticky Notes**

| bjecc          |    | Ψ  |   |   |   |   |
|----------------|----|----|---|---|---|---|
| $\mathfrak{G}$ | Ð  | Ħ. |   | 3 | k | 5 |
| 0              | Ψ. | E  | E |   |   | U |

Click the Stick Note Tool in the main toolbar.

Drag-out a box to denote the size of the new sticky note.

Alternatively, single-click the left mouse button to create a standardsized sticky note window.

| User Name                                                                            |       |               |
|--------------------------------------------------------------------------------------|-------|---------------|
| Please enter your r                                                                  | name: |               |
| Guy Bushnell                                                                         |       |               |
| A name is required to enable changes to be tracked<br>and for creating sticky notes. |       | to be tracked |
| 0                                                                                    | OK    | Cancel        |

If you have not already set up a user name using File->Preferences..., Infix will now ask you to supply one.

This user name will be recorded in each sticky note you make.

### **Deleting Sticky Notes**

Sticky notes can be deleted in two ways:

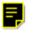

a selected stickv note icon 1 Using the Hand Tool or Sticky Note Tool, click on the sticky note icon to select it.

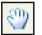

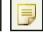

Then press Backspace or Delete on the keyboard.

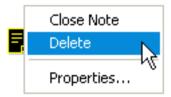

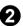

2 Using the Hand Tool or Sticky Note Tool, right-click on the sticky note icon and choose Delete.

#### **Sticky Note Properties**

Various properties of sticky notes can be modified such as the icon and colour can be changed using the Sticky Note Properties dialogue box.

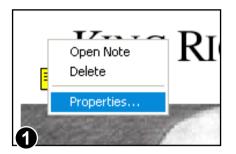

Select the Hand Tool or Sticky Note Tool from the toolbar.

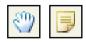

Click the right mouse button over the sticky note icon and choose **Properties...** 

| ٨ | lote Proper          | ties              |
|---|----------------------|-------------------|
|   | - <u>A</u> ppearance |                   |
|   |                      | 🛃 Note 👻          |
|   | <u>C</u> olour:      |                   |
|   | Properties           |                   |
|   | <u>T</u> itle:       | Next tasks        |
|   | A <u>u</u> thor:     | Guy               |
|   | Mo <u>d</u> ified:   | 08/31/07 14:47:33 |
|   |                      |                   |
| ĺ | 2                    | <u>QK</u> Cancel  |

Use the dialogue box to change icon, colour, title and author.

The modification time cannot be altered manually.

#### **Sticky Note Icons**

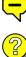

Comment

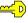

Key

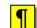

Paragraph

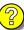

Help

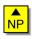

New Paragraph

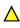

Insert

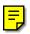

Note (default)

### Hyperlinks

Use hyperlink annotations to create interactive boxes which, when activated by the reader, will jump to another part of the same document, a different document or web address (using an external HTML browser).

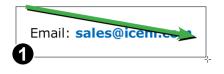

Click on the Link Tool button in the main toolbar.

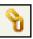

Drag-out a box to denote the shape of the hyperlink region.

| L | ink Properties                                                               |
|---|------------------------------------------------------------------------------|
|   | Action:                                                                      |
|   | <u>I</u> ype: Go To View ▼                                                   |
|   | Use the toolbars or the mouse to go to the page<br>and view to be displayed. |
|   | Fit the current page in the destination window.                              |
|   | Magnification: Fit in Window                                                 |
|   | 2                                                                            |

After drawing the hyperlink box, the **Link Properties** dialogue box is displayed.

| L | ink Propert | ies                              |          |  |
|---|-------------|----------------------------------|----------|--|
|   | Action:     |                                  |          |  |
|   | Туре:       | World Wide Web Link              | -        |  |
|   |             | Go To View                       | <u> </u> |  |
|   | Link to a   | Open File<br>World Wide Web Link | Ve       |  |
|   | URL.        | World Wide Web Link              |          |  |
| E | 3           |                                  |          |  |

Choose the action to be performed when the reader clicks on the hyperlink:

- Go to view
- Open a file
- Word Wide Web Link

Changing the Action **Type:** option will cause the bottom section of the dialogue box to change.

Continued from previous page

#### Action Type: Go To View

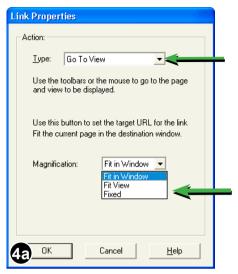

#### Choose Go To View

Whilst the dialogue is still open, return to the main document window and navigate to the page and position you want displayed when someone clicks on the new hyperlink.

Return to the dialogue and choose the **Magnification:** for the destination view.

Press OK to create the hyperlink.

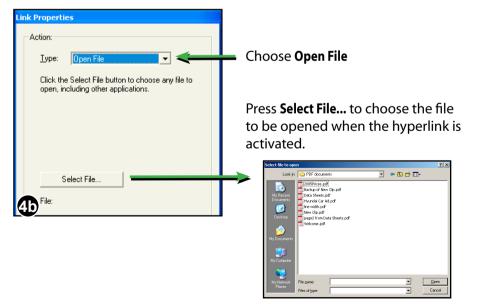

### **Action Type: Open File**

Continued...

Continued from previous page

### Action Type: Go To URL

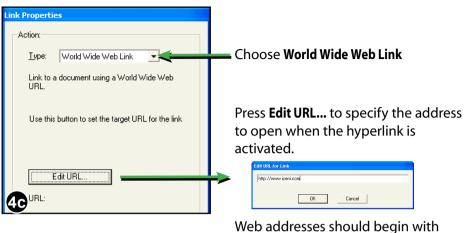

"http://"

### About Bookmarks

Bookmarks allow readers to quickly navigate to specific places in a document and are especially helpful in long documents. Using Infix you can automatically add bookmarks to a document and edit existing bookmarks.

#### **On Screen Display**

To see a document's bookmarks choose **View->Bookmarks** or press the **F9** function key.

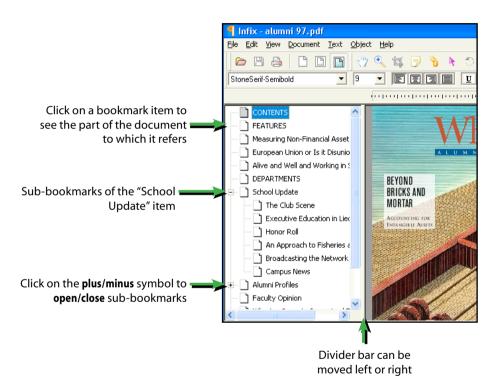

#### Notes

- Drag a bookmark on the *title* of another to nest the bookmark within the other.
- Drag a bookmark on the *icon* of another to move without nesting within the other.

### **Automatic Bookmarks**

Infix can create bookmarks automatically. This is especially useful for long documents that have no bookmarks.

The bookmarks for this guide were created this way and then edited to remove any unwanted entries that were added automatically.

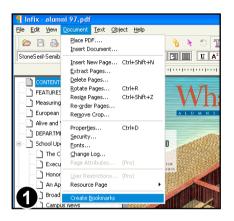

# With a document already open, choose **Edit->Create Bookmarks** or press **Ctrl-B**.

All pages from the current page onwards will be trawled in an attempt to find suitable bookmarks.

| Infix |                                                                                               |
|-------|-----------------------------------------------------------------------------------------------|
| 1     | This document already contains bookmarks, do you still want to<br>insert automatic bookmarks? |
| 0     | Yps No                                                                                        |

If the document already has bookmarks, Infix will prompt you to proceed. If you do, all existing bookmarks will be removed before the new ones are added.

### Notes

- The quality and number of bookmarks created depends on the style of document used.
- You may need to add, remove or move some bookmarks after auto creation.
- If you do not wish to include certain pages in the bookmark tree title and contents pages for example, turn to a page after these before choosing Edit->Create Bookmarks.

### **Editing Bookmarks**

You can manually create, delete, rename and move bookmarks.

### **Renaming Bookmarks**

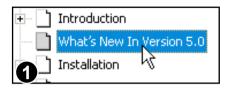

Click on an existing bookmark to select it.

| Introduction                  |
|-------------------------------|
| 📄 What's New In Version 5.0 🍸 |
|                               |

After a short delay, click again to start renaming. The name of the bookmark will become selected, ready for editing.

### **Deleting Bookmarks**

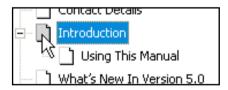

Click to select the bookmark item to be deleted.

Press the **Delete** or **Backspace** key to delete.

#### Note

If you delete a bookmark item that has sub-items (as shown above), the subitems will also be deleted.

### **Creating Bookmarks**

A bookmark records the page number, location and zoom setting used to view the page at the time the bookmark was created.

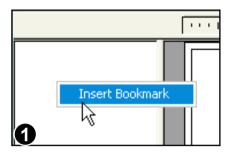

Navigate through your document to the page you want to bookmark.

Zoom and scroll the page to the exact position you want to record.

Click the right mouse button inside the bookmarks window. Select the **Insert Bookmark** menu option that appears.

|              | • • | <b>!</b> ! |
|--------------|-----|------------|
| New Bookmark |     |            |
| 2            |     |            |

The new bookmark will be created and named "New Bookmark".

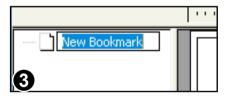

Click once to select the new bookmark.

After a short delay, click again to start renaming. The name of the bookmark will become selected, ready for editing.

#### **Moving Bookmarks**

You can move bookmarks to different parts of the bookmark tree.

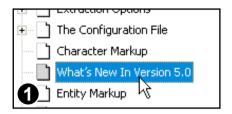

Installation
 Windows New In Version 5.0
 Operation
 Pre-Programming Annotations
 Dealing With Icopic Foot Characters

ogramming Appolativ

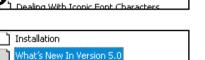

Click to select the bookmark to be moved.

Drag the bookmark and drop it onto the *icon* of the bookmark you want it to appear after.

The bookmark will appear after the bookmark you dropped it onto and at the same nesting level.

### Moving To The Top

Operation

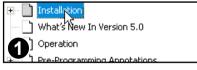

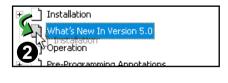

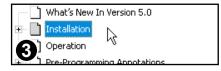

Move the bookmark you intend to be top so that it is second in the list (as shown above).

Then select the first item in the list.

Drag the first item and drop it onto the *icon* of the second item (the one you want to be top).

The two bookmarks will switch places.

### **Changing Bookmark Nesting**

You can nest bookmarks within other bookmarks or move them out to a lower nesting level.

### **Nesting Bookmarks**

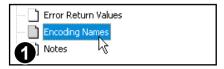

Click on the bookmark you wish to nest.

|                           | _ |
|---------------------------|---|
| Encoding Names            |   |
| 2 Notes<br>Encoding Names |   |

Drag the bookmark onto the *title* of the bookmark in which it will be nested.

| Error Return Values |    |
|---------------------|----|
| 🖃 🗋 Notes           |    |
| 3 Encoding Names    | N  |
|                     | 17 |

The bookmark is nested within the one on which it was dropped.

### **De-nesting Bookmarks**

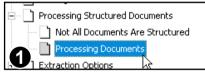

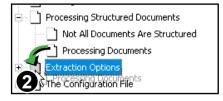

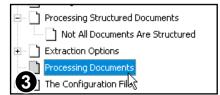

Click on a nested bookmark you wish to move to a lower nesting level.

Drag the bookmark and drop it on the *icon* of any bookmark with the nesting level you want.

The bookmark's nesting will be changed so it matches the one on which it was dropped.

# **Document Operations**

Document Font Catalogue

127

- Document Properties
- 🖙 Flight Check
- Security Settings
- Tracking Changes

### **Document Properties**

A summary of the settings, dates, author and other information about the current document can be viewed by choosing **Document->Properties...** 

|                                                                                            | Document Properties                                                                                                    |
|--------------------------------------------------------------------------------------------|----------------------------------------------------------------------------------------------------|
| Full path name of the document and its                                                     | File Name: W:\ICENI\Documents\Infix\Infix\UserGuide\PDF<br>documents\Reference Manual.pdf<br>File Size: 1.77 MB (1817.3 KB) |
| Document meta data.                                                                        | Title: Argus Reference Manual                                                                                               |
| This data is stored in a non-human readable form inside the PDF and also 🛛 🗕               | Subject: Argus Version 5.0                                                                                                  |
| as plain text within an XML tag named<br><properties> nested in another named</properties> | Author: Iceni Technology Ltd                                                                                                |
| <li>lceniSetup&gt;.</li>                                                                   | Keywords:                                                                                                    |
| Click on the <b>Modified:</b> date to open the document's Change Log.                      | Creator: FrameMaker 5.0.1(Infix)<br>Producer: Acrobat Distiller 5.0.5 for Macintosh                                         |
| · · · –                                                                                    | Created: 09:43:23, Friday October 31, 2003                                                                                  |
| Click on the <b>Security:</b> hyperlink to open                                            | Modified: 15:00:03, Wednesday September 05, 2007                                                                            |
| the Document Security dialogue box.                                                        | Security: <u>None</u>                                                                                                    |
|                                                                                            | PDF Version: 1.4 User Restrictions: No                                                                                      |
|                                                                                            | Page Count: 95 Resource Page: No                                                                                            |
|                                                                                            | Tagged: No Line ansed: No                                                                                                   |
|                                                                                            | OK Cancel Help                                                                                                    |
|                                                                                            |                                                                                                    |

Click on the **User Restrictions:** hyperlink to view/ modify the settings controlling how users may edit this document.

**Resource Page:** indicates if the document has an embedded Iceni resource page. This can be useful for distributing PDF templates.

### **Security Settings**

Using PDF security settings you can limit what other people can do with your document. For example, you can stop other people editing or printing your document.

#### **View Current Settings**

To check the security settings for a document, choose **Document->Security...** from the main menu.

The security dialogue box will initially display with most controls inactive.

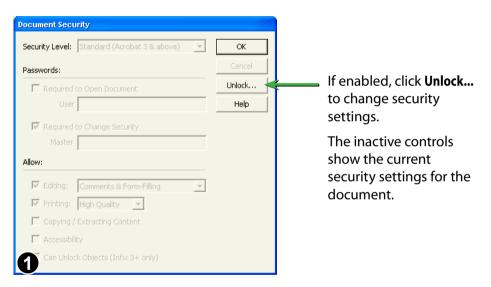

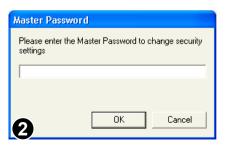

If the document has an existing Master Password, you will have to enter it now.

If you do not know the Master Password, you will not be able to alter any of the security settings.

### **Security Settings Dialogue**

Using Infix you can add or modify security settings on documents.

Infix support 48-bit (Acrobat 3 and above) and 128-bit (Acrobat 5 and above) password encryption.

| Document Secu   | rity                         |   |  |
|-----------------|------------------------------|---|--|
| Security Level: | Standard (Acrobat 3 & above) | • |  |
| Passwords:      |                              |   |  |
| Required        | to Open Document             |   |  |
| User            |                              |   |  |
| 🔽 Required      | to Change Security           |   |  |
| Master          | ****                         |   |  |
| Allow:          |                              |   |  |
| Editing:        | Comments & Form-Filling      | • |  |
| 🔽 Printing:     | High Quality 🔄               |   |  |
| 🔲 Copying /     | Extracting Content           |   |  |
| 🔽 Accessibili   | ty                           |   |  |
| 🔽 Can Unloc     | k Objects (Infix 3+ only)    |   |  |
|                 |                              |   |  |

If un-checked, users will have to supply the Master password to be able to unlock locked objects.

This can be useful when distributing templates.

#### Security level:

- None
- Acrobat 3+ (48 bit)
- Acrobat 5+ (128-bit)

128-bit security is harder to defeat and offers finer control over what operations are allowed on your document.

Older style 48-bit security is more compatible.

#### User Password:

If set, a password must be entered before the document can be viewed or printed.

#### Master Password:

If set, a password must be supplied before changes can be made to security settings.

• The things other people are allowed to do with this document.

For example, if you want people to be able to add sticky notes without being able to change the content of the document, choose **Comments & Formfilling** 

#### Notes

- If you forget a document's User Password, you will not be able to open the document.
- If you forget a document's Master Password, you will not be able to alter the security settings in future.

### **Tracking Changes**

Infix can highlight text that has been modified during previous editing sessions. It also records the date, author and page number of all changes made to documents (see step 3 below).

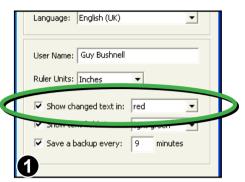

### Choose File->Preferences...

Ensure **Show changed text in:** is enabled.

You can also choose the colour used for highlighting.

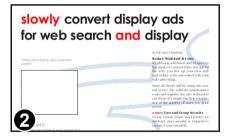

Text that has been modified in this or previous sessions will be highlighted using the colour chosen in the preferences dialogue box.

| ¢ | hange Log                                                        |                                            |                     |
|---|------------------------------------------------------------------|--------------------------------------------|---------------------|
|   | Date<br>13:06:32, Fri/Aug/04, 2006<br>12:44:05, Wed/Sep/05, 2007 | UserName<br>Elangkumaran C<br>Guy Bushnell | Pages<br>1-2,16-48, |
|   | 3 ок                                                             | Help                                       | ]                   |

To see a complete history of all pages modified using Infix (version 2 or later) choose **Document->Change Log.** 

#### 132 Document Operations

Continued from previous page

|   | User <b>Elangkumaran C</b> modified the document on<br>Friday, 4th August, 2006. No particular page was<br>edited (Perhaps security settings were modified.) |        |     |   |                     |   |    |                        |                          |                       |
|---|----------------------------------------------------------------------------------------------------|--------|-----|---|---------------------|---|----|------------------------|--------------------------|-----------------------|
|   | Char                                                                                                    | ng e l | Log |   |                     |   |    |                        |                          |                       |
|   | D                                                                                                    | ati /  |     |   |                     |   | Us | erName                 | Pages                    |                       |
|   |                                                                                                    |        | , , | - | 04, 200<br>5/05, 20 |   |    | jkumaran<br>/ Bushnell | 1-2,16-48,.              |                       |
| L |                                                                                                    |        |     |   |                     |   |    |                        |                          | 1                     |
|   |                                                                                                    | L      |     |   |                     | • |    |                        | l pages 1,<br>ay 5th Sep | to 48 and<br>er 2007. |

#### Notes

- Infix cannot highlight text that has been deleted. It will however, record that a modification has been made to the page that used to contain the text.
- Only changes made with Infix version 2 (or later) are recorded.

### **Document Font Catalogue**

Infix can list all of the fonts used in a document plus additional information about the nature of each font.

Choose Document->Fonts... to view the font catalogue.

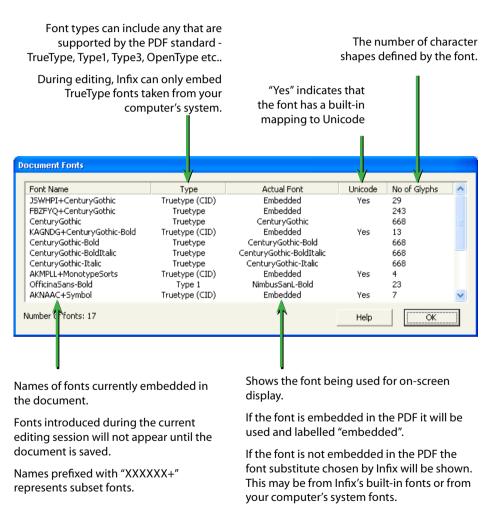

#### Notes

 When editing text, choose Text->Character Palette... to view all of the glyphs contained in a font.

### **Flight Check**

Infix includes a basic flight-checking function. A check for <u>overset text</u> is always made prior to saving a document.

Two additional checks are available for users of Infix Pro or for those editing a document with <u>user restrictions</u>; these are

- a check for images of less than 300dpi resolution
- a check for non CMYK colour spaces

Choose **File->Flightcheck...** (Infix Pro only) to open the Flight Check dialogue box.

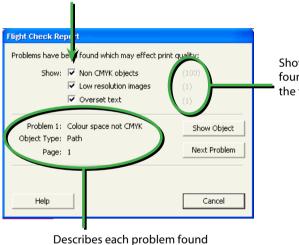

Un-check to avoid certain tests

Shows the numbers of problems found for each kind of test (even if the test is disabled)

giving the kind of object effected and the page.

| Non CMYK objects                    | (100)<br>(1)                |
|-------------------------------------|-----------------------------|
| 🔽 Overset text                      | (1)                         |
| : Overset text<br>: Text Box<br>: 1 | Show Object<br>Next Problem |
|                                     | Save Anyway<br>Cancel       |

When saving a document, the flight check dialogue always checks for Overset Text (& possibly more).

Press **Save Anyway...** to ignore any problems and save the document.

# Templates

- Basic Templates
- Dynamic Images
- Dynamic Line-Art & Graphics
- 🖙 Dynamic Page Size
- 🖙 Dynamic Text Using Text Fields
- Dynamic Text Using Tokens
- Embedded Font & Colour Resources

35

- Locking Objects In Templates
- User Restrictions

#### 136 Templates

### **Basic Templates**

Infix can create and use templates (sometimes known as stationary) for things like memos, envelopes and faxes that you use frequently.

The initial layout is created using your preferred design application then converted into a PDF template using Infix.

When a user opens a template, the document name becomes **Untitled** so that the original template is never over written.

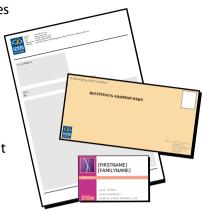

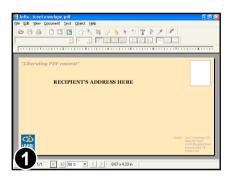

Open your document.

This example uses a basic envelope design produced using Infix or any other design application capable of generating a PDF.

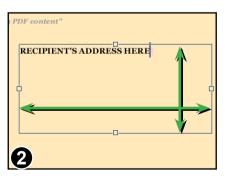

Using the text tool, drag out a central text box for the address. Ensure it is big enough to accommodate most addresses.

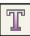

Enter some sample text to indicate where the user should type.

Choose a font and size for the sample text so that users of the template do not need to bother.

#### Continued from previous page

| 🍕 Infix Pro - iceni envelope.pdf                                                     |                                                  |  |  |
|--------------------------------------------------------------------------------------|--------------------------------------------------|--|--|
| <u>File E</u> dit <u>Vi</u> ew <u>D</u> ocument                                      | <u>T</u> ext <u>O</u> bject <u>H</u> elp         |  |  |
| <u>N</u> ew<br>Open<br>Open In New <u>Wi</u> ndow<br><u>S</u> ave<br>Save <u>A</u> s | Ctrl+O<br>Ctrl+Shift+O<br>Ctrl+S<br>Ctrl+Shift+S |  |  |
| Save As <u>T</u> emplate                                                             |                                                  |  |  |
| ⊆lose                                                                                | Ctrl+F4                                          |  |  |
| 2 vert to Saved                                                                      |                                                  |  |  |
| Sport As                                                                             |                                                  |  |  |

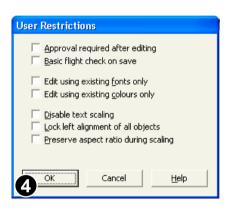

Choose File->Save As Template... to display the User Restrictions dialogue box.

Template PDFs are saved with the extension **.pdt** instead of **.pdf**.

The **User Restrictions** dialogue can be ignored for simple templates.

For more advanced templates, use this dialogue to limit how users interact with the template. For example, limiting the fonts they can use when editing.

Press **OK** to save the template.

### **User Restrictions**

Once applied, User Restrictions are effective in all versions of Infix but can only be removed or altered using Infix Pro.

To view and change the restriction choose **Document->User Restrictions...** or click on the Restrictions hyperlink in the **Document->Properties...** dialogue box.

#### Approval required after editing

Documents based upon templates will have an 'Approval Required' watermark added when saved. This can only be removed using Infix Pro.

#### Basic flight check on save

Infix checks for a minimum of 300dpi resolution on all images in the document and for CMYK colour spaces. This is in addition to the standard

Continued...

#### 138 Templates

Continued from previous page

check for overset text.

• Edit using existing fonts only / Edit using existing colours only

Limits the available fonts and/or colours that can be used to those already in use in the document. This helps to ensure users do not deviate from the initial design goals or corporate identity colour schemes.

When colours are restricted, users are presented with the **Swatches** dialogue when they wish to change the colour of an object.

### Disable text scaling

When scaling objects, text boxes are not be affected.

Lock left alignment of all objects

Limits the directions in which objects may be moved. Text boxes may be resized to allow for more text for example, but their position along their x-axis cannot be altered. This is to help maintain the essence of the design's original layout.

Preserve aspect ratio during scaling

Ensures that no objects can be stretched out of proportion. Any scaling is applied equally to both x & y axes.

### **Locking Objects In Templates**

Objects can be locked to ensure users of the template can only edit specific parts. This can help to ensure original designs are not accidentally altered by users.

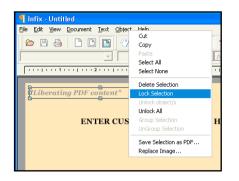

Using the Object Select tool, select object(s) to be locked.

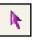

Choose **Object->Lock Selection** or right-click the mouse and choose **Lock Selection** 

Objects will remain locked even after the document is saved and reopened.

### **Highlighting Locked Objects**

If your version of Infix includes the Show/Hide toolbar button, pressing it will toggle between two viewing modes.

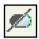

When on, all locked items are faded to make unlocked objects easier to identify.

Alternatively, all versions of the software include the **View->Locked Objects** menu item to toggle between the two modes (or press Ctrl-Alt-L).

### **Unlocking Objects**

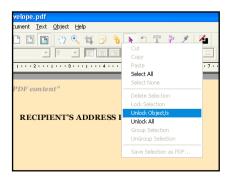

Unlock all locked objects by choosing **Object->Unlock All**.

To unlock a specific object, choose the Object Select tool and move the mouse cursor over the object.

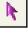

Right-click the mouse and choose **Unlock Object/s**.

The object(s) under the mouse cursor will be unlocked and selected.

### **Embedded Font & Colour Resources**

To ensure portability and ease of editing, templates should include embedded font definitions for all the character shapes likely to be used.

For templates with a restricted colour palette (see "User Restrictions" earlier in this section) it may be necessary to define optional colours not yet used in the template but that may be used in future.

Both of these requirements can be met by including a "resource page" in your template.

| Bistream Vera Sans<br>abcdefghijkImnopqrstuvwxyz<br>ABCDEFGHIJKLMNOPQRSTUVWXYZ<br>0123456789 !'£\$%^&*()[]<br>{};:'@#~`¬<>,./?-=_+\                           |
|----------------------------------------------------------------------------------------------------|
| Bistream Vera Sans Bold<br><b>abcdefghijklmnopqrstuvwxyz</b><br><b>ABCDEFGHIJKLMNOPQRSTUVWXYZ</b><br><b>0123456789</b> !"£\$%^&*()[]<br>{};:'@#~`¬<>,./?-=_+\ |
|                                                                                                    |

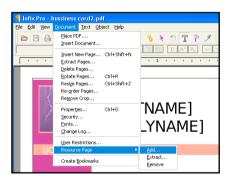

An example resource page containing two fonts and four colours.

The page can be prepared within Infix or using any other editor capable of generating PDF.

Choose:

**Document->Resource Page->Add...** to embed the resource page within the currently open document.

The resource page will not appear as part of the document in any PDF viewer and will not be output if the PDF is printed.

### **Checking Resource Pages**

The Document Properties dialogue box will show the existence of a resource page in a PDF.

Choose **Document->Resource Page->Extract...** to copy the embedded page to a new file and view it in Infix.

### **Dynamic Text Using Tokens**

For Infix Server to accurately find the target text you wish to replace in your templates, the text should form unique names or tokens.

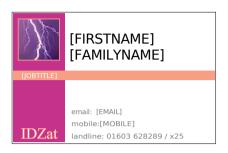

For this business card, the artwork has been produced with tokens specifying the location of text to be replaced.

The font, alignment, margins etc. of the token will be retained when it is replaced by Infix Server.

#### Dear [CNAME],

Thank you for purchasing the [PRODUCT] on [PDATE].

We would like to take this opportunity to remind of our aware-winning after-sales care and invite you to sign-up for our free newsletter covering all aspects of the [PRODUCT] plus hints and tips for getting the most out of it. Here the tokens have been included within the body text.

When replaced, the body text will be reflowed to ensure correct layout.

The [PRODUCT] token is using a different font to the rest of the body text.

#### Notes

- To ensure predictable reflow after token replacement in body text, prepare the PDF using Infix, setting text-box sizes and paragraph alignments etc.
- Reflow behaviour can be controlled by the name of the tokens themselves. This is useful for templates that have not been prepared using Infix. See the Infix Server user manual for more information.

#### 142 Templates

### **Dynamic Text Using Text Fields**

The use of tokens such a [JOBTITLE] in a PDF template where layout or spacing is critical is sometimes impractical. In these cases, a block of existing text can be given a name without affecting the text itself. This name can then be used as a target for replacements via Infix Server.

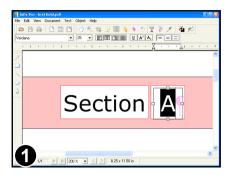

In this example the box containing "A" is too small for a token such as [SECTION].

Using the Text Tool, select the "A".

| Γ | 5 |
|---|---|
|---|---|

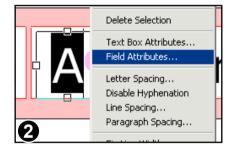

Right-click the mouse and choose **Field Attributes...** 

| Text Field Attribut | tes                                       |   |        |
|---------------------|-------------------------------------------|---|--------|
| Callout Name:       | SECTION                                   |   | ОК     |
| Reflow:             | New Text Only                             | • | Cancel |
| Alignment:          | Centre                                    | • | Remove |
| Control:            | None                                      | • |        |
| Description:        | Single letter section ID - in<br>capitals |   |        |
| 6                   |                                           |   | Help   |

Enter the token name into the **Callout Name:** text box.

This is the name that will be used in the Infix Server configuration file.

#### Continued from previous page

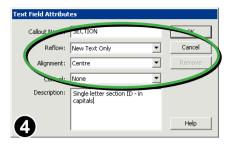

You can (optionally) control how Infix Server will reflow the replaced text.

These two pop-ups behave the same way as those in the **Replace Format Dialogue** used during Find & Replace.

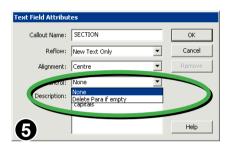

The **Control:** option instructs Infix Server to delete the field *and its containing paragraph* should it become empty after processing.

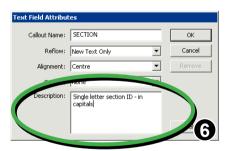

The content of the **Description:** field will be shown in a *tooltip* window whenever the mouse hovers over a text field.

It will also appear after using the **View->Go To Next Field** menu item.

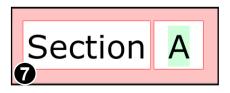

Infix can highlight all text fields on a page. See the **File->Preferences...** dialogue box to control this.

The colour used for each field is decided by Infix.

### **Dynamic Images**

Images can be named so that they can be targeted for replacement using Infix Sever. You can also control the scaling used when the image is replaced.

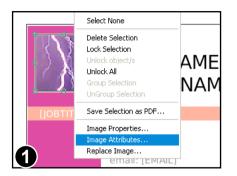

Choose the Object Select tool.

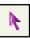

Right click the over the image you want to name and choose **Image** 

| Image name        |              |     |  |  |
|-------------------|--------------|-----|--|--|
| unagename         | ImageName    |     |  |  |
| Replace scale mod | e Fit inside |     |  |  |
|                   |              |     |  |  |
|                   |              |     |  |  |
|                   |              |     |  |  |
|                   |              |     |  |  |
|                   |              |     |  |  |
| •                 |              | ► ► |  |  |
|                   |              |     |  |  |
| Property: Image   | name         |     |  |  |
|                   |              |     |  |  |
| Value: Imag       | eName        |     |  |  |
|                   |              |     |  |  |

The **Image Attributes** dialogue box lists all of the attributes that can be applied to an image.

Click on the **Image name** property and enter a new value in the **Value:** field at the bottom of the dialogue.

| •         |                           |        |
|-----------|---------------------------|--------|
| Property: | Replace scale mode        |        |
| Value:    | Fit inside                |        |
|           | Crop to fit<br>Fit inside |        |
| 3         | ОК                        | Cancel |

Two scaling modes are available during automated image replacement:

- Crop to fit
- Fit inside

The effect of each mode is illustrated below:

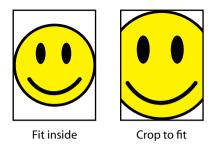

#### Naming Multiple Images

Infix Pro offers a short-cut for naming multiple images. It also offers a way of checking whether images have been named already.

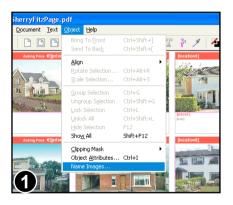

Choose the Object Select tool from the toolbar.

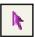

Then choose **Object->Name Images...** from the main menu bar.

| Name Images                   |             |   |
|-------------------------------|-------------|---|
| Image Name: Image             |             |   |
| 2 <sup>lace scale mode:</sup> | Crop to fit | • |

Enter a base name for your images and set the scaling mode to be used for each.

The settings for individual images may be altered later by using the method detailed on the previous page.

#### Continued from previous page

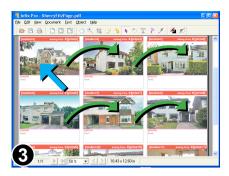

Click on each image to name it.

Every time you click an image it will be given a name by applying a new suffix to the base name you supplied. For example Image1, Image2, Image3.

The name will displayed within the bounding box of the image.

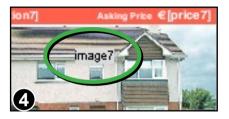

An example of an image showing its label "image7".

To finish naming images, press **Escape** or change to another tool.

Choosing the **Object->Image Naming...** menu option at any time in the future will show any existing image labels.

### **Dynamic Line-Art & Graphics**

By grouping objects together with a text field, the entire group can be made to appear or disappear depending upon the value of the text field.

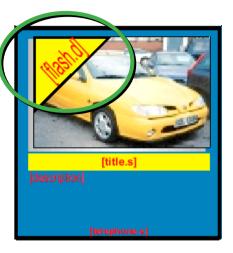

This car ad template includes a triangular sign for carrying optional messages such **SOLD** or **SALL**.

If no substitute text is provided in the Infix Server configuration file, the sign can be automatically removed.

This approach may also be used together with <u>Text Fields.</u>

### To Create Optional Signs

1. Use the Object Tool to select the artwork and associated text then group them together using the **Object->Group Selection** menu option.

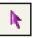

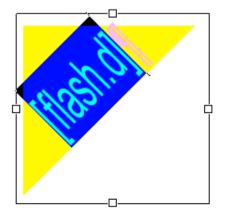

2. Ensure the text field has the ".d" suffix. This tells Infix Server to delete the containing paragraph if it becomes empty.

If Infix Server does delete the containing paragraph, it also deletes the other items in the group leaving just the text box and any other paragraphs it may include.

#### 148 Templates

### **Dynamic Page Size**

It can be useful if a template automatically grows to fit the text being flowed into it. Infix Server can do this by extending the length of a page and crop box as well as stretching and moving any relevant graphics and page furniture.

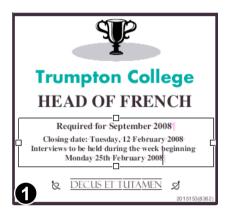

 Property
 Value

 Can Grow
 False

 Move Objects Below
 False

 Growth Step
 0

 Image: Image:

Using the Text Tool, click inside the main text box of the ad.

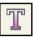

The size of this text box after substituting text will be used to resize the entire ad.

Only one text box can be used to control overall ad-size.

Right-click the mouse and choose **Text Box Attributes...** 

Set Can Grow to True

This means that instead of text overflow resulting in an overset text box (and the text being invisible), the text box will grow downwards to accommodate all the text placed in it.

• Set **Move Objects Below** to **True** All objects below the bottom line of the text box will move as the text box grows this includes any text, borders and the actual page size itself.

#### Continued from previous page

| Trumpton College<br>HEAD OF FRENCH                                                                                                    | Objects above key text<br>box will not be moved<br>or stretched.                            |  |
|----------------------------------------------------------------------------------------------------|---------------------------------------------------------------------------------------------|--|
| Required for September 2008<br>Closing date: Tuesday, 12 February 2008<br>Interviews to be held during the week beginning<br>Monday 25th February 2008 | Between top & bottom of<br>key text box, objects will be<br>stretched as the text box grows |  |
| CECUS ET TUTAMEN &                                                                                                    | Objects will be moved down as<br>key text box grows                                         |  |

Flowing new text into the key text box causes the ad to grow (along with the page & crop box)

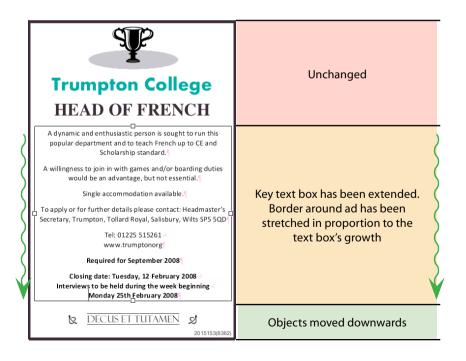

#### **Controlling Dynamic Page Growth**

To ensure pages grow in predetermined steps (½ inch steps for example), set the **Growth Step** in the **Text Box Attributes** dialogue box to the required point size.

| Te | Text Box Attributes |       |  |  |  |  |
|----|---------------------|-------|--|--|--|--|
|    |                     |       |  |  |  |  |
|    | Property            | Value |  |  |  |  |
|    | Can Grow            | False |  |  |  |  |
|    | Move Objects Below  | False |  |  |  |  |
|    | Growth Step         | 0     |  |  |  |  |
|    |                     |       |  |  |  |  |
|    |                     |       |  |  |  |  |
|    |                     |       |  |  |  |  |
|    |                     |       |  |  |  |  |
|    |                     |       |  |  |  |  |
|    |                     |       |  |  |  |  |
|    |                     |       |  |  |  |  |
|    | Property: Can Grow  |       |  |  |  |  |
|    |                     |       |  |  |  |  |
|    | Value: False        | •     |  |  |  |  |
|    |                     |       |  |  |  |  |

Here the **Growth Step** has been set to ½ inch. This means the entire ad will extend downwards in jumps of ½ inch.

This includes the page's media box and crop box.

#### Notes

- The minimum size of the page is the size before any substitutions have been made. That is, the size when preparing the template in Infix Pro.
- Decorative, repeating borders and certain kinds of artwork may not respond well to being stretched vertically. Hence this approach may not be suitable for all ad types.

# Appendix

Custom Spelling Dictionaries

151

- 🖙 Editing Non-English Text
- 🖙 Fonts In PDF
- PDF Compatability

### **PDF Compatability**

Infix is compatible with all versions of PDF up to 1.6.

Compressed object streams and transparency are supported from Infix version 3.03 onwards.

#### Annotations

Infix handles the following annotations:

- sticky notes
- hyperlinks (go to view, go to file & go to URL)
- Iceni "Table Box" & "Image Box"

Other kinds of annotation including interactive forms are not displayed though they are preserved in the PDF after editing with Infix.

### **Editing Non-English Text**

When editing documents written in various different languages please remember the following:

- hyphenation will only work if the correct language is chosen using the File->Preferences... menu option. If the correct language is not available, it may be better to disable hyphenation.
- spell check requires the correct language to be specified using the **File->Preferences...** menu.
- Infix only supports editing of text read left-to-right. This means editing of Arabic & Hebrew texts is not supported.

### **Double Byte Support**

Infix fully supports copy/paste of double-byte characters.

A double-byte character can be typed directly by holding down **Alt** while entering the decimal value of the character using the numeric keypad (ensure that 'NumLock' is lit on your keyboard). The character will be inserted when you release the **Alt** key.

For example: **Alt**+0190 =  $\frac{3}{4}$  (you do not need to type the '+' character)

The character codes can be found by using the **Character Map** utility in most versions of Microsoft Windows.

### **Display of Double-Byte Characters**

When a document does not include a required font, Infix substitutes one of its built-in fonts. These fonts cover the standard Latin character sets plus Hiragana, Katakana and a selection of special characters.

If you install the optional Asian Font Pack (available from www.iceni.com/ support) the built-in fonts can be extended to include a useful selection of Chinese and Japanese characters.

Characters for which no substitute exists will appear as squares in Infix but may display correctly in other viewers.

#### 154 Appendix

### **Fonts In PDF**

To be truly portable, a PDF must include all the fonts it needs to display correctly. These *embedded fonts* describe the way in which each character is drawn.

Typically there will be some characters in a font that are not used in a document. In this case, a *font-subset* may be embedded to help reduce the size of the PDF.

A PDF may also simply name the fonts it needs rather than include them. Provided the viewer's computer has the named fonts installed, the PDF will display correctly. If not, the viewer program will try to use a *substitute font* that is similar in appearance.

Certain fonts are always available on every computer that can view PDFs. These are Courier, Times, Helvetica and Symbol. Consequently these fonts are not commonly embedded.

### Font Considerations When Editing

Editing text written with a font that is embedded does not normally present any problems - all of the font's characters are available.

When just a subset of a font is embedded, Infix will search for the required font within your computer's system fonts and will automatically load and use it if found.

If no match can be found, you will have to use a different font instead.

For example, a document that contains a single headline written in the font "Marker Felt-Wide":

## Mississippi Mud Pie

may include character definitions for the following letters only:

# d e i M s u P p

### **Custom Spelling Dictionaries**

When you press the **Add** button during spell check, Infix records the word you are adding in a *custom dictionary* file on disc.

If you add a word by mistake you can edit the custom dictionary by hand using any standard text editor (such as Notepad).

If you already have a custom dictionary you want Infix to use you can add its contents to Infix's existing dictionary using a text editor.

### Locating The Custom Dictionary

Go to the folder on your hard in which you installed Infix - this may be the same as the default- **c:/Programs/Iceni/Infix** 

There you will find a folder caller **spell check** inside which is **pers**. The custom dictionary file is in **pers** and is called **en.pws**.

In summary, in a default installation the full path name to the dictionary isc:/Programs/Iceni/Infix/spell check/pers/en.pws

### Format of Custom Dictionary

The dictionary file is a simple list of words, each on a new line. The very first line of the file must contain the following:

#### personal\_ws-1.1 en 4

This line is used by the spell check to identify the file and must be present.

An example dictionary file is shown below:

personal\_ws-1.1 en 4 VPN PPTP dialog SPAP

Changes to the custom dictionary will take effect the next time Infix is launched.